# oneFlow™ Overview Guide

Version .90a

Overview Guide to operation of oneFlow

the contract of the contract of the contract of

**© 2012 Software Development Pty Ltd**

# **CONTENTS**

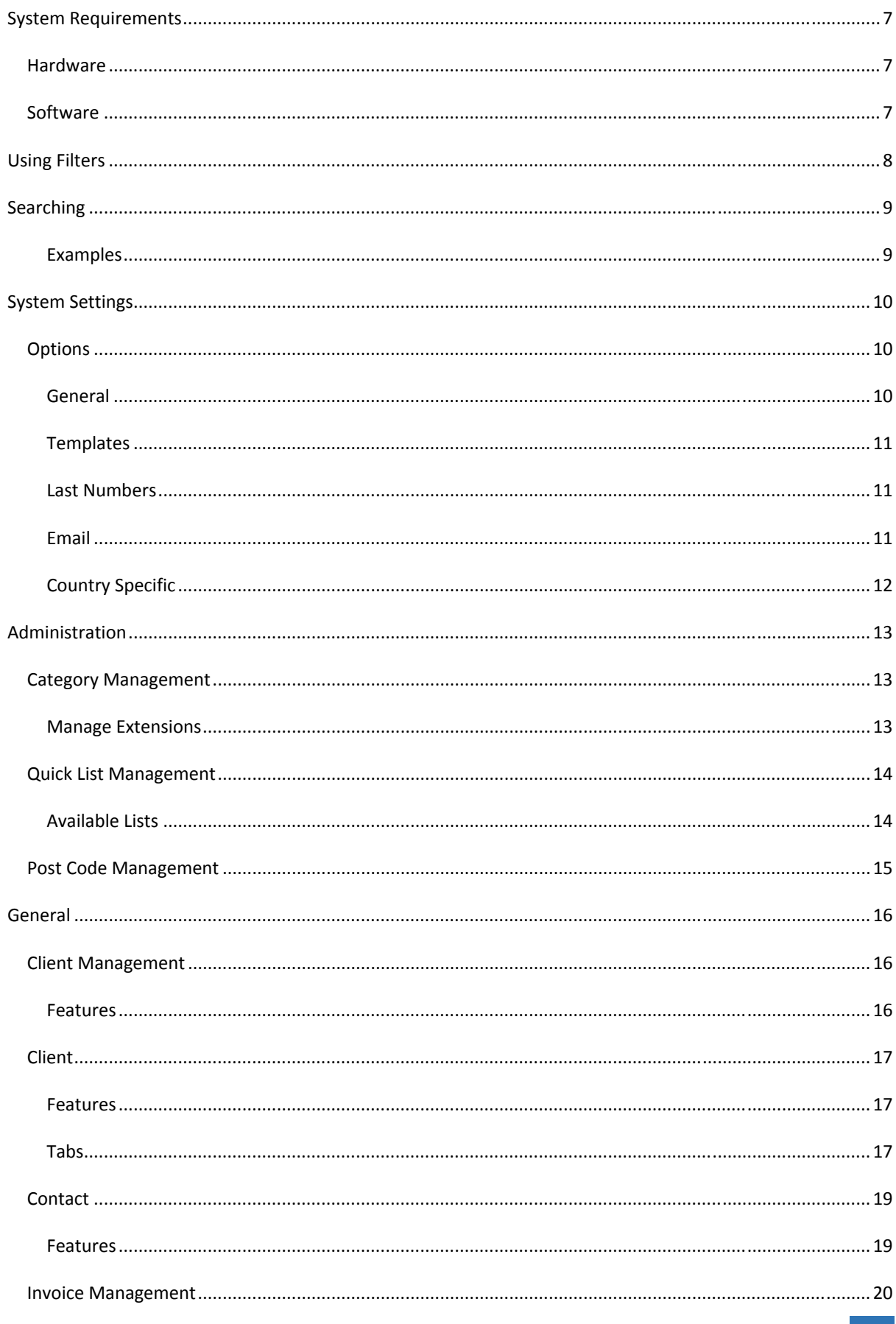

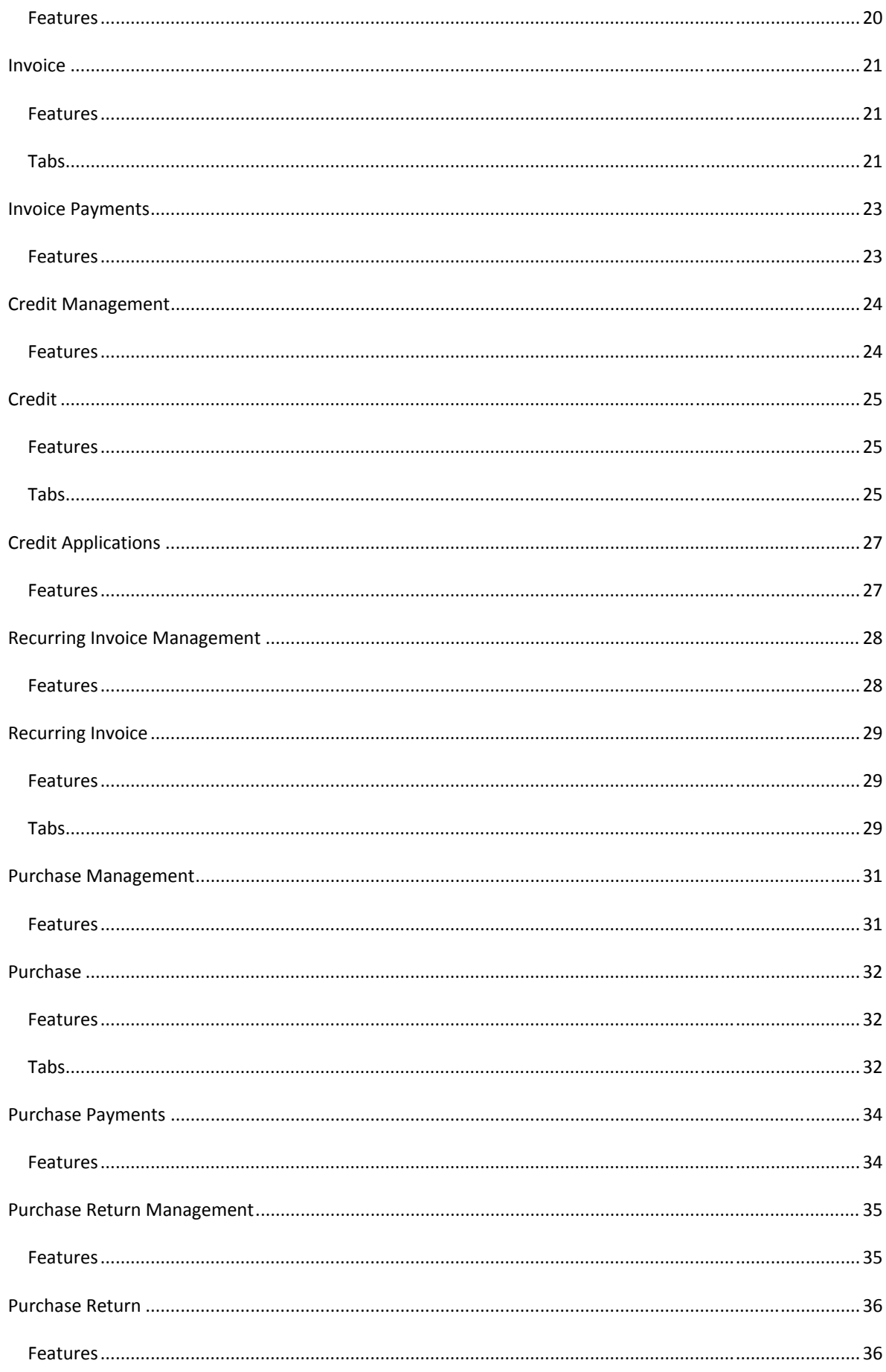

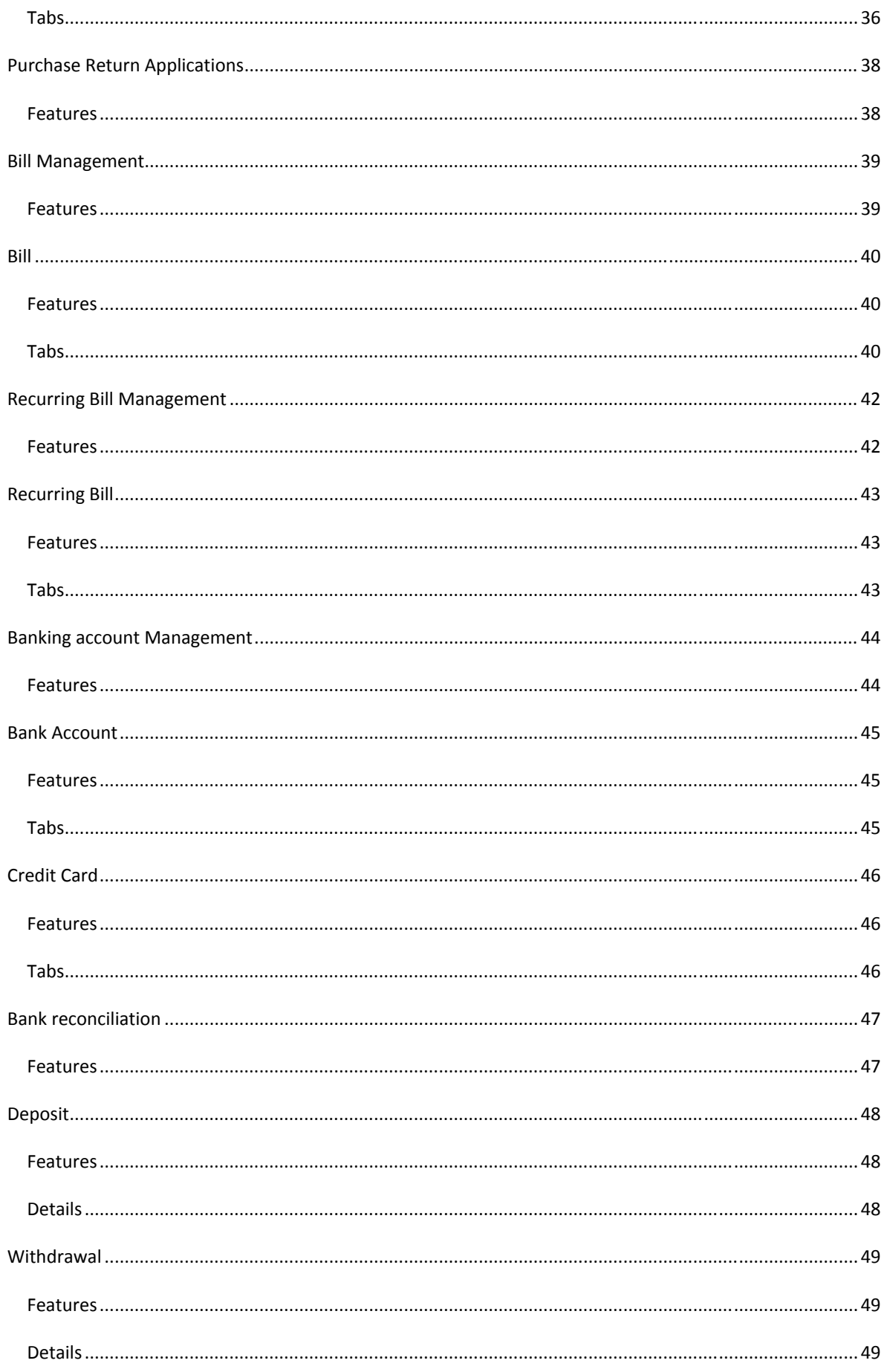

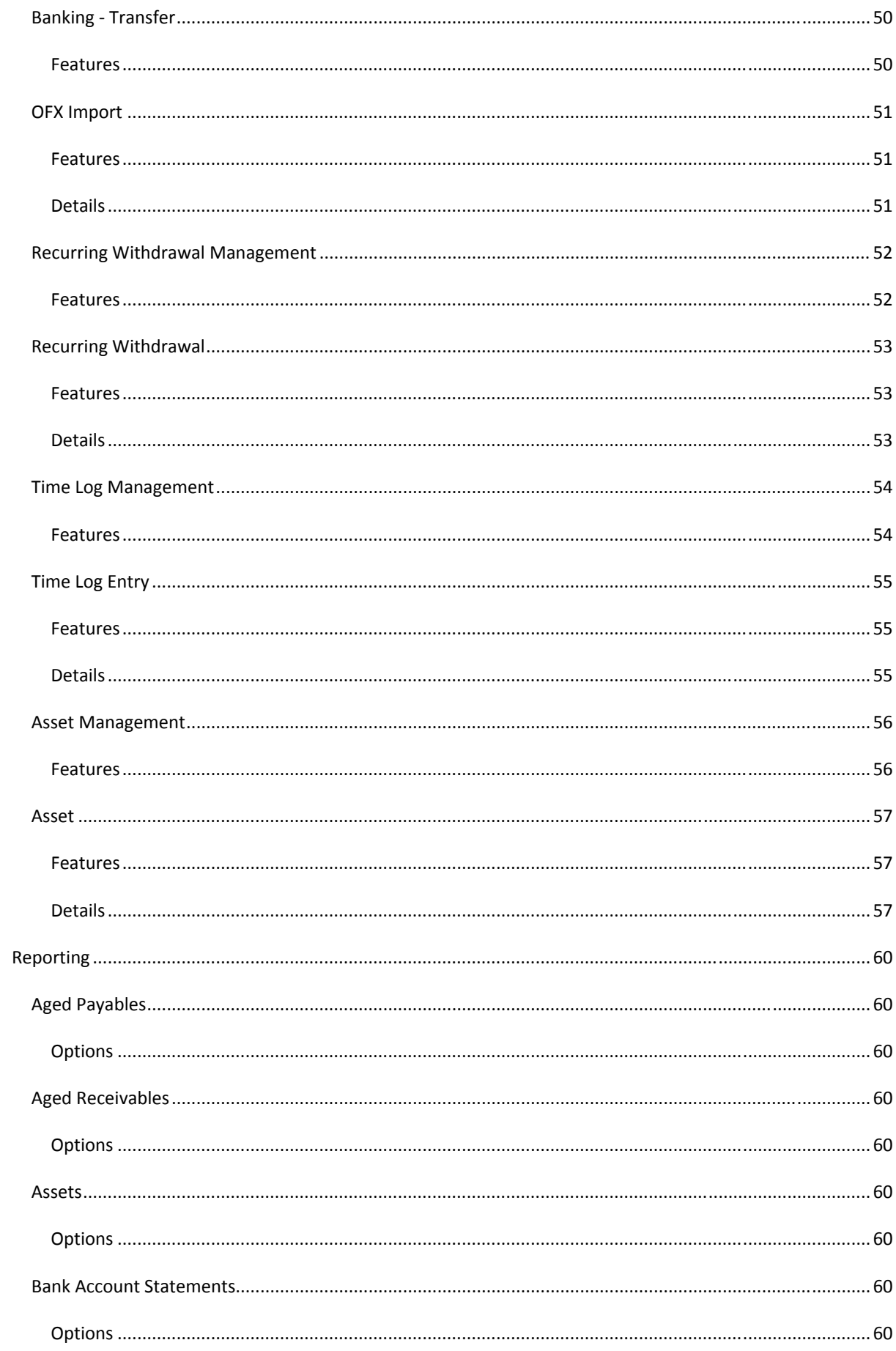

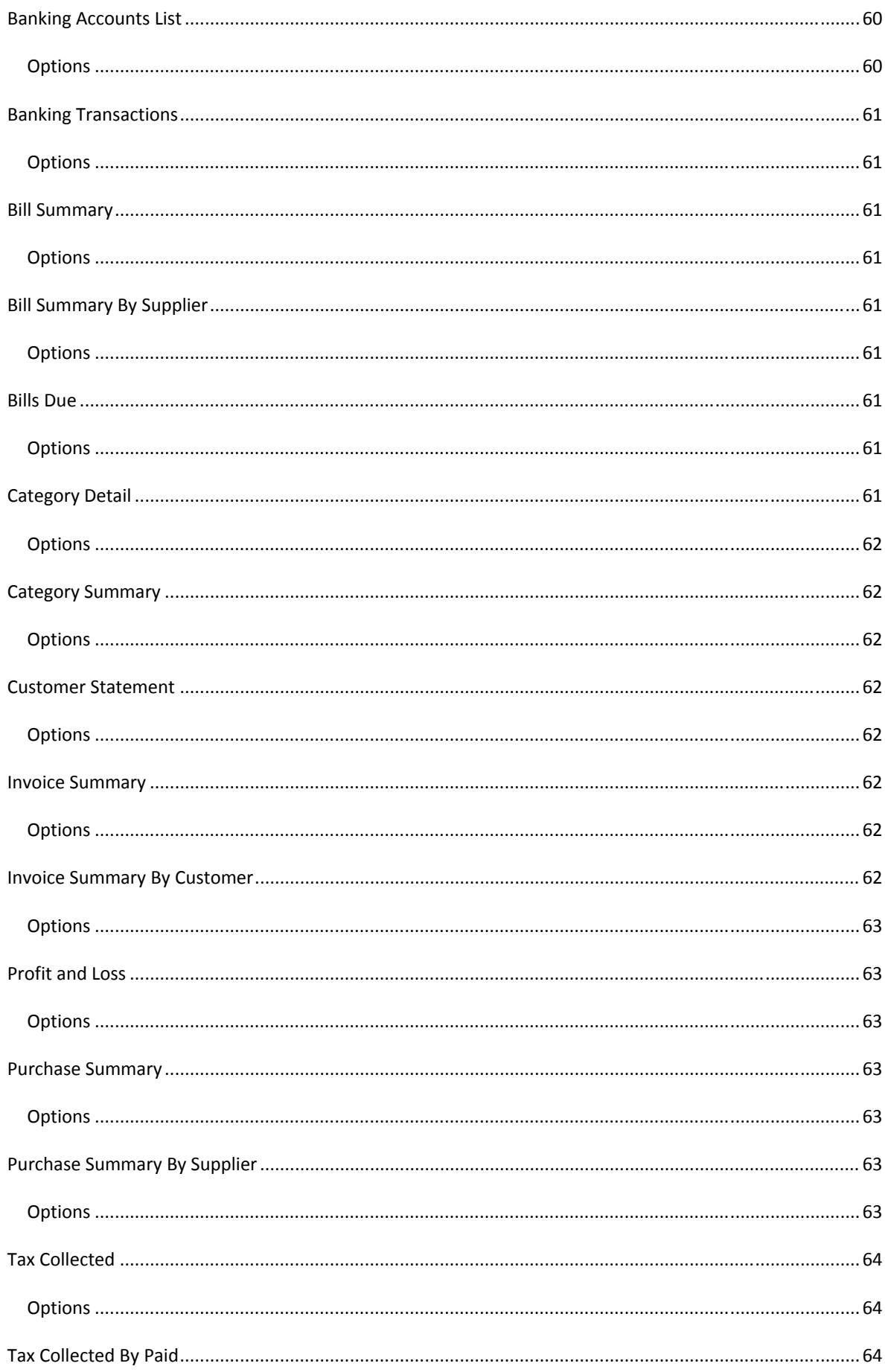

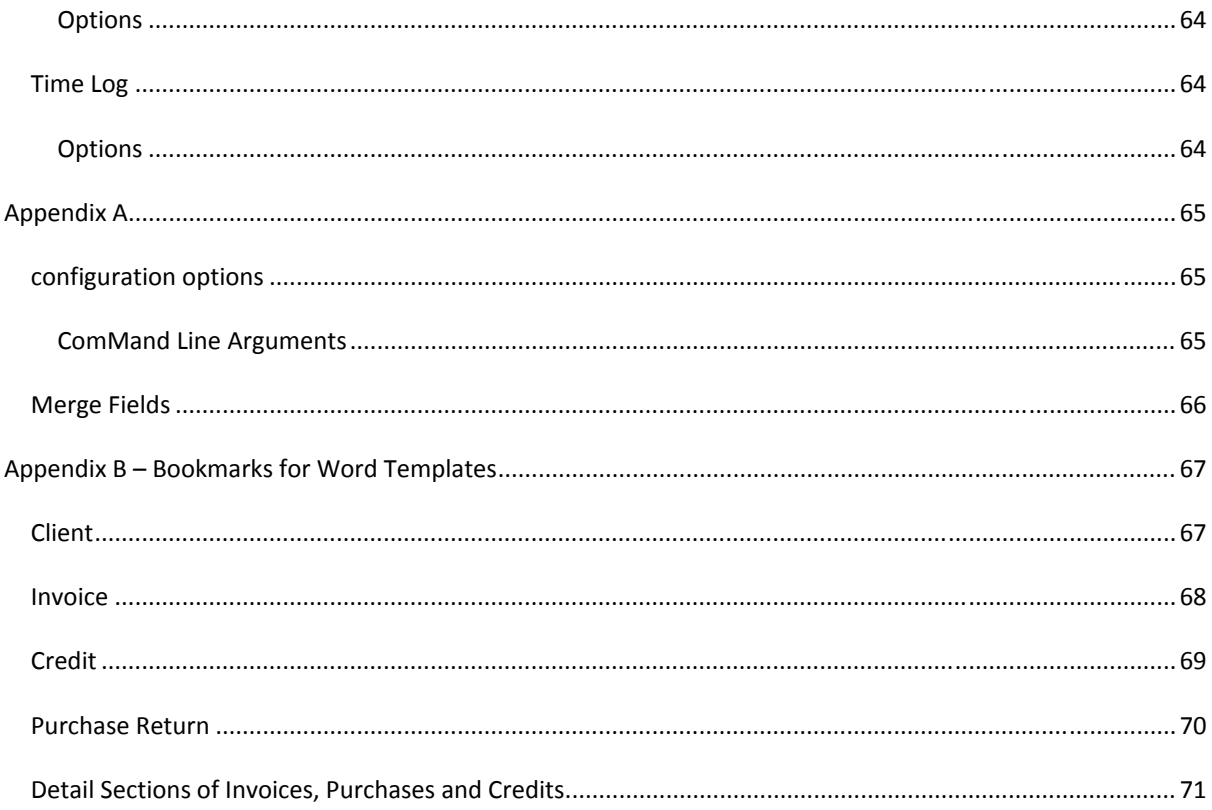

# **SYSTEM REQUIREMENTS**

# HARDWARE

- Standard IBM Compatible
- 2GB of Ram
- 1Ghz CPU or higher

## SOFTWARE

- Microsoft .Net 4.0 (free download)
- LocalDB (free download)
- Windows XP/Vista/7/8
- Microsoft Word 2003 or higher

## **USING FILTERS**

Îн.

Various management and sub lists in oneFlow™ provide the ability to filter data that is displayed.

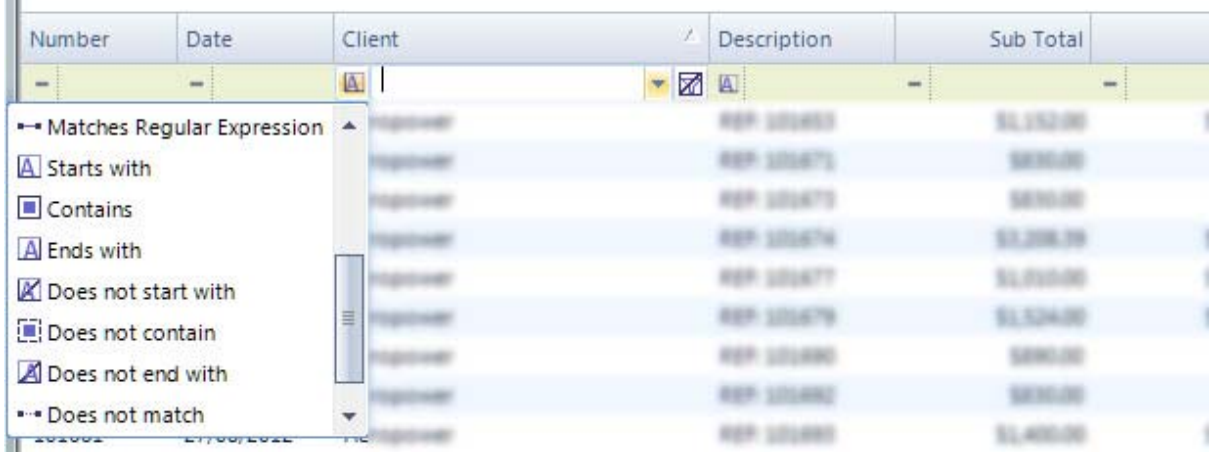

The standard filters in most Management interfaces allows the entry to specify what to filter by. The symbol to the left of the text entry allows the matching type that occurs to the entry made. In some areas filters are made in a similar way after selecting the filter symbol on the column header.

Several options are available

- Starts with
- Contains
- Ends with
- Does not start with
- Does not contain
- Does not match
- Not like
- Equals
- Does not equal
- Less than
- Less than or equal
- Greater than
- Greater than or equal
- Like
- Matches regular expression

Multiple filters can be used in combination on the different columns available.

The drop down under the column header in the filter row for each column allows for the following additional filter options

**Custom filters** can be created by selecting the drop down in the filter row under the column header and selecting Custom.

**Blanks** Shows only rows that have no entry for the selected column

**Non Blanks** shows only rows that have entries for the selected column

**Name** from the list filters rows by the name selected

## **SEARCHING**

oneFlow™ provides a fast way to search across Invoices, Purchases, Credits, Purchase Returns, Bills, Withdrawals and Deposits by entering in something significant to what is to be searched for.

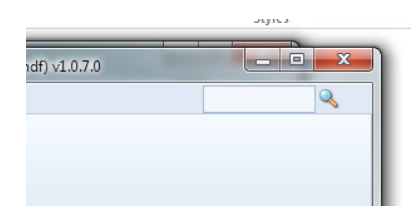

Entering text in the search box which is in the top right corner of the display then selecting the search button which looks like a magnify glass

opens a new window with the search results. Clicking on a search result opens the corresponding item.

# EXAMPLES

Searching for Peter will show results for any transaction that contains Peter in the name of the client or in the description or invoices or in the memo of a banking transaction.

Searching for 125.00 will show results for any transaction that matches the amount of 125.00

## **SYSTEM SETTINGS**

The configuration of system wide settings for oneFlow™ is handled through system settings. Most settings are saved in the current users profile which makes it possible for different computer logins (users) to set different preferences if they wish.

#### OPTIONS

**Company Details** Sets the Client to use for the descriptions used on general reports. The Client would typically reflect the details of the company that the current data file is set to.

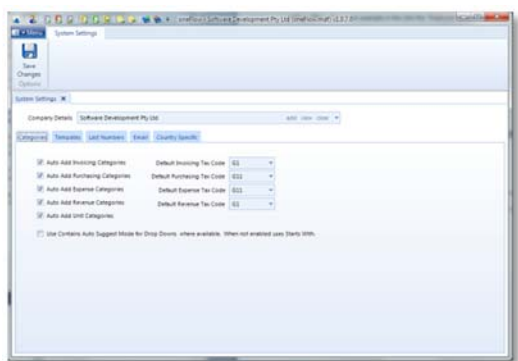

## GENERAL

**Auto Add Invoice Categories** When checked a new Invoicing Category is added automatically when a category is entered that doesn't already exist.

**Auto Add Purchase Categories** When checked a new Purchasing Category is added automatically when a category is entered that doesn't already exist.

**Auto Add Expense Categories** When checked a new Expense Category is added automatically when a category is entered that doesn't already exist.

**Auto Add Revenue Categories** When checked a new Revenue Category is added automatically when a category is entered that doesn't already exist.

**Auto Add Unit Categories** When checked a new Unit Category is added automatically when a category is entered that doesn't already exist.

**Use Contains Auto Suggest Mode For Drop Downs** When checked drop downs will show items that match any part of what is entered rather than just what they start with. To select from the list the use of cursor down to select then tab is required or selection with a mouse or touch device. When unchecked the system will match to the list based on what the user has entered and automatically selecting the closest match.

**Default Invoicing Tax Code** On entering a new invoice detail line the selected Tax Code here is entered automatically.

**Default Purchasing Tax Code** On entering a new purchasing detail line the selected Tax Code here is entered automatically.

**Default Expense Tax Code** On entering a new expense detail line the selected Tax Code here is entered automatically.

**Default Income Tax Code** On entering a new revenue detail line the selected Tax Code here is entered automatically.

**Minimum Time Log Entry Block Size** allows the entering of a minimum block size, in minutes, for charge purposes when using Time Log Entries.

#### TEMPLATES

**Templates Location** Shows the location where the default Microsoft Word templates are stored. By default this will be the Users Documents folder on the computer.

**Default Invoice Template** The default Invoice Template to use on creating a new Invoice.

**Default Credit Template** The default Credit Template to use on creating a new Credit.

**Default Purchase Template** The default Purchase Template to use on creating a new Purchase.

#### LAST NUMBERS

The system automatically creates the next application number for an Invoice, Credit, Purchase or Purchase return by selecting the last number plus one. The user may override the last number used to start from a particular value.

**Last Invoice Number** Shows the last Invoice Number used.

**Last Credit Number** Shows the last Credit Number used.

**Last Purchase Number** Shows the last Purchase Number used.

**Last Purchase Return Number** Shows the last Purchase Return Number used.

#### EMAIL

The email settings allows for the configuration of a mail server to send Invoices or Purchases directly by email.

**SMTP Server Name** The name of the SMTP server to send the email via.

**Use SSL** Whether or not to use SSL

**Port** The port of the mail server. This will automatically default to the normal port for email.

**Username** The username to use to log into the mail server. This is typically the same as the ISP login for the connection to the Internet.

**Password** The password to use to log into the mail server. This is typically the same as the ISP password for the connection to the Internet.

**Default From Address** The default "From Address" to use on emails automatically created. If a user receiving an email created by oneFlow™ replies to it, this is the address it would be sent to.

**Default Email Body** Allows the entering of default text to show in the body of the email. Merge fields are available to be used in this text to them replaced with the corresponding values.

- {ClientContactName} Is replaced by the current objects Client selected name.
- {ArticleDescription} Is replaced by the current objects name. I.E. Invoice or Purchase.

# COUNTRY SPECIFIC

Different countries have different labels for State, Suburb and Postcode. They can be redefined through the settings offered here. For example in the USA the "Postcode" would typically be "Zip code".

**State Label** Allows the changing of the word State used in addresses.

**Suburb Label** Allows the changing of the Word Suburb used in addresses.

**Postcode Label** Allows the changing of the Postcode used in addresses.

**Generate Australian Post Codes** Generates default Australian Postcodes for all known States and Suburbs.

**Generate Australian (GST) Tax Codes** Generates default Australian Tax Codes for GST reporting.

#### DASHBOARD

Allows the selecting of what Widget Tool or Graph to display in the corresponding Dashboard position.

## **ADMINISTRATION**

#### CATEGORY MANAGEMENT

Category Management is broken into 4 different sections Invoicing, Purchasing, Income and Expense. The options in each Category Management screen are the same for each section but settings made only apply to that section.

Each section allows the entry of a list of Categories and a check box to make them active. When they are not active they will no longer show in the drop downs but they will be available for report filters and other purposes.

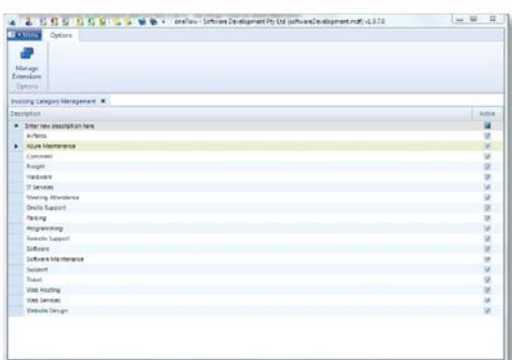

The sections of the Categories define how they appear on the Profit and Loss Report. When deciding on your Categories and in using oneFlow™ consider the following.

Purchasing Categories used on Purchases show as "Cost of Goods Sold".

Invoicing Categories used on Invoices show as "Sales".

Expense Categories used on Bills and Withdrawals show as "Expenses".

Income Categories used on Deposits show as "Income".

Categories can be excluded on certain reports such as the Profit & Loss where the user doesn't want a particular Category to appear.

#### MANAGE EXTENSIONS

Manage Extensions allows the adding of multiple descriptions that automatically populate the Description drop down for the selected Category in the corresponding details section of an Invoice, Purchase, Credit, Purchase Return or banking.

**Description** Sets the default description to be used. Merge Fields can be used in these descriptions to be automatically replaced by the dynamic data the field is set to. See Merge Fields for more information.

**Price** Sets the default price for the Description entered.

**Unit** Sets the default Unit for the Description entered.

**Tax Code** Sets the default Tax Code for the Description entered.

## QUICK LIST MANAGEMENT

Quick lists are drop down lists that can be populated with pre-selections. The entries that show can be added, deleted or modified through the Quick List Management.

## AVAILABLE LISTS

#### BANKS

Allows the setup of banks that show when processing deposits made by cheques.

## CREDIT CARDS

Allows the setup of credit cards that show when processing deposits made by credit cards.

# TAX CODES

Allows the setup of Tax Codes specific to the Tax requirements of where oneFlow™ is being used.

**Code** The code to use to signify the Tax Code.

**Rate** The percentage rate of the tax to be applied. Entered as a decimal value. I.E. .10 is 10%.

#### UNITS

Allows the setup of units used in Invoicing and Purchasing. EG: each, hour, day, metre etc.

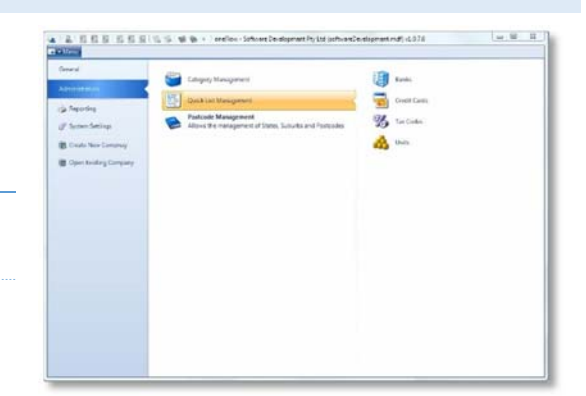

#### POST CODE MANAGEMENT

Post Code Management allows the setting up of pre entered Post Codes for the country that oneFlow™ is used in.

The words used to describe Suburb, State and Postcode can be changed in System Settings to reflect what the corresponding entries are called in different countries. For example in the USA they may be set to City, Province and Zip Code.

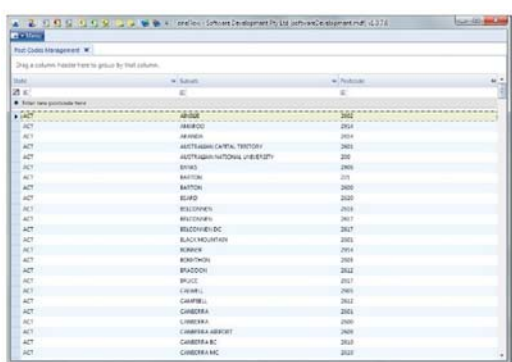

If a Post Code is not recognised after entering it during

adding a client or in another address entry screen and a valid Suburb and is set it is automatically added to this list.

# *Tip*

System Settings allows the automatic loading of all Australian Post Codes.

## **GENERAL**

#### CLIENT MANAGEMENT

Client management allows the central management of Clients within oneFlow™. oneFlow™ does not section Clients into Purchases, Suppliers or just a card entry. A client could be any one or all three.

# FEATURES

**Add Client** adds a new client.

**Edit Client** edits an existing client from the list.

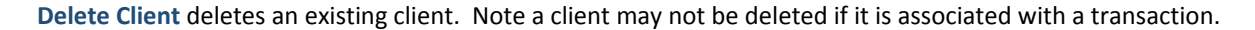

**Refresh** allows the refreshing of the list. On a single user system this is not required as the list dynamically refreshes.

**Save Layout** saves the current layout of the Client Management grid including which columns have been enabled or disabled.

**Column Chooser** allows the selection of what columns to show in the Client Management grid.

**Export to Excel** saves the content of the Client Management grid as a Microsoft Excel file.

**Filter Row** allows the filtering of the rows displayed.

**Column Grouping** allows the grouping of fields by dragging one or more columns into the grouping area.

**Double Clicking** on a Client in the Gird will open it.

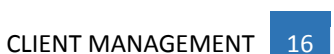

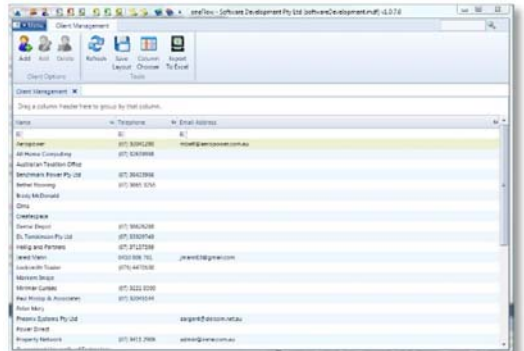

#### CLIENT

The Client interface allows the managing and review of specific Client related information

#### FEATURES

**Save** saves the changes made to the Invoice.

**Add Contact** adds a contact to the Client.

**Edit Contact** edits the selected Contact from the Contacts list.

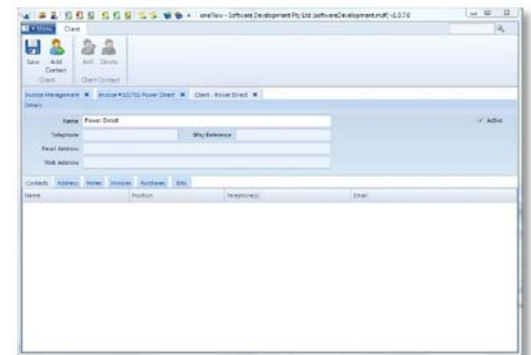

**Delete Contact** deletes the selected Contact from the Contacts list.

**Name** the name of the client

**Telephone** the telephone number of the client.

**Email Address** the Email Address of the client. Used by the email function in invoicing and purchasing as the email address to use if there is not a contact specific email available.

**Web Address** the Web Address of the client.

Add

TABS

# **CONTACTS**

A list of contacts associated with the client. The Add contact button can be used at the top of the Client interface or by right clicking the contact list to add a new contact. Editing or deleting a contact can be achieved by highlight the contact and right clicking to use the shortcut menu or by selecting the appropriate action in the ribbon bar.

A client can be associated with one or more Contacts. These contacts are then displayed automatically in a Contact list in areas where a Contact selection available after selecting the Client.

#### ADDRESS

The physical and postal address of the Client.

#### NOTES

Notes about a particular client for internal use.

#### INVOICES

Show Invoices and related transactions made to this Client. Double clicking on a transaction opens it.

# **PURCHASES**

Shows Purchases and related transactions made to this Client. Double clicking on a transaction opens it.

# BILLS

Shows Bills and related transactions made to this Client. Double clicking on a transaction opens it.

#### CONTACT

The Contact screens allows for the view, editing and adding of specific Contact details assigned to a Client.

## FEATURES

**Save** saves the changes made to the Invoice.

**First Name** the first name of the contact.

**Last Name** the last name of the contact.

Position the position of the contact within the Client the contact is assigned to. I.E. Accounts Manager, Director etc.

**Telephone BH** the business hours telephone number for the contact.

**Telephone AH** the afterhours telephone number of the contact.

**Mobile** the mobile number of the contact.

**Email Address** the Email Address of the contact. When the Contact is assigned to a Purchase or Invoice and Email is selected and an Email Address is available here it becomes the default To Address on the email.

**Notes** internal notes about the contact.

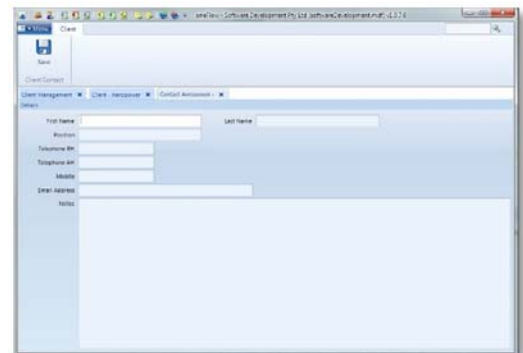

#### INVOICE MANAGEMENT

The Invoice Management screen allows the managing of Invoices in oneFlow™.

## FEATURES

**Add** Invoice allows the adding of a new Invoice.

**Edit** allows the editing of the selected Invoice from the Invoice Grid.

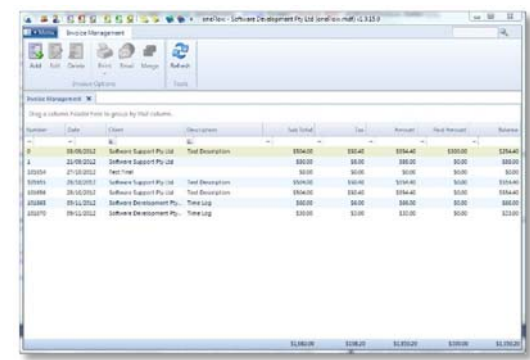

**Delete** allows the deleting of the selected Invoice from the Invoice Grid.

**Print** allows the printing of the selected Invoice from the Invoice Grid.

- To Printer prints the Invoice directly to the current systems default printer.
- To Screen creates the Invoice and opens it in Microsoft Word.
- To PDF creates the Invoice and converts it to a PDF file.

**Email** creates a PDF of the selected Invoice from the Invoice Grid and opens the Email screen up addressed to the Invoice Client / Contact with the default body text filled out ready to send.

**Merge** Allows the merging of two invoices into one. The second invoice selected will be merged into the first. To select multiple invoices hold down the CTRL.

**Refresh** allows the refreshing of the Invoices displayed in the Invoice grid. Not required when oneFlow™ is used in a single user environment.

**Filter Row** allows the filtering of the rows displayed.

**Column Grouping** allows the grouping of fields by dragging one or more columns into the grouping area.

**Double Clicking** on a Invoice in the Grid will open it.

**Multiple Row Selection** some features such as printing of the Invoice Management Interface allow the use of selecting multiple rows at once by using the CTRL key and clicking or by selecting a range by using the SHIFT key and selecting the first row then the last row.

#### INVOICE

The Invoice detail screen allows the adding or reviewing of an invoice and associated details. Invoices can be modified at any time including the detail section. The price cannot be lowered to less than payments already applied to an invoice.

#### FEATURES

**Save** saves the changes made to the Invoice.

действирно 296

**Print** allows the printing of the selected invoice from the Invoice Grid.

- To Printer prints the invoice directly to the current systems default printer.
- To Screen creates the invoice and opens it in Microsoft Word.
- To PDF creates the invoice and converts it to a PDF file.

**Email** creates a PDF of the selected Invoice from the Invoice Grid and opens the Email screen up addressed to the Invoice Client / Contact with the default body text filled out ready to send.

**Make Recurring** creates a Recurring Invoice from the selected Invoice and opens it for review.

**Customer** the customer the Invoice is to. The add, view and clear button can be used to quickly jump to the Client information screen.

**Contact** the contact from the selected Customer to use.

**Shipping Address** the shipping address to use on the Invoice.

**Description** the description of the Invoice. While option it is useful when reviewing Invoices through the Invoice Management for a quick reference to what the Invoice is for.

**Date** the date of the Invoice.

**Order #** the Order number for the Invoice.

**Template** the Word Template to use for this invoice. An Invoice may be assigned to a particular template in preference to the default.

### TABS

#### DETAILS

The Details allows the entry and review of the detail lines on the Invoice.

**Category** the category to assign the detail line to.

**Description** the description of the invoice detail line entry. If Extended Categories have been assigned they show in the Drop List on this field after a Category has been selected.

**Quantity** the quantity to invoice.

**Price** the price per unit of the detail line.

# *Tip ‐ Maths*

It is possible to use Maths in the price field. For example entering in 2 \* 2 and pressing Tab will result in the answer 4 being entered into the Price field. The user may also suffix a price by the letter i which will automatically enter the price in excluding the Tax Rate selected.

**Unit** the unit type.

**Tax Code** the Tax Code to assign to the detail line.

**Tax Rate** the Tax Rate to apply to the Price on the detail line.

**Sub Total** the Sub Total of the Detail Line.

**SO** The Sort Order of the Detail Sections.

# *Tip ‐ Memorise*

To have an Automatic Extended Category Description added that matches the current detail line. After entering it, right click on the line and select "Memorise". A Extended Category Description is then automatically created based on the current Detail Description, Quantity, Price, Tax Code and Tax Rate for the selected Category.

## **COMMENTS**

The comments about the Invoice. This can be useful for inclusion on the Invoice to the Client.

#### **NOTES**

A place for internal notes about an Invoice.

#### PAYMENTS

A list of payments applied to the Invoice. Double clicking on a Payment in the Payments List opens it in Banking for review.

#### INVOICE PAYMENTS

The Invoice Payments screen allows the allocation of a payment received by a client to a single or multiple Invoices. If a Payment is made without allocating the full amount of the Payment received a Credit is automatically created for the amount not assigned.

#### FEATURES

**Post** posts the payment based on the entries made. A deposit is automatically created along with Payment

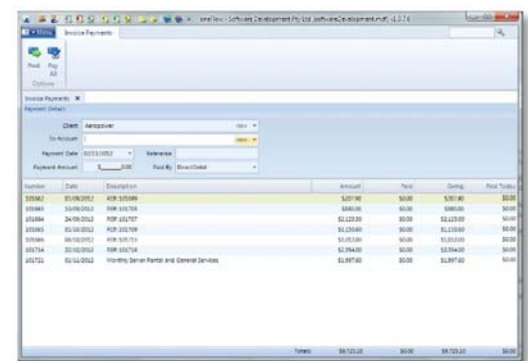

Assignments being made to the Invoices Selected and a Credit being created if applicable.

**Pay All** automatically fills in the Payment amount to the total of all outstanding Invoices for the Selected Client. The Paid amount on each individual Invoice is also set to the amount owing of the Invoice.

**Customer** allows the selection of the Customer who the payment is from. Unpaid Invoices are then displayed in the Invoice Payment Grid allowing for allocation of the Payment against those Invoices.

**To Account** allows the selection of which Bank Account the payment will be received into.

**Payment Date** allows the selection of the date the payment was received.

**Reference** allows the entry of a Reference for the transaction.

**Payment Amount** allows the entry of the Payment Amount received by the client.

**Paid By** allows the selection of how the Client Paid. Depending on what is selected here additional fields become available for further details such as Credit Card and Cheque Details.

#### PAYMENT GRID

**Paid Today** allows the entry of how much of the Total Payment to assign to an individual Invoice. The system will automatically allocate the full amount when clicking on a zero amount up to the value of the Invoice and the remaining balance available based on the Total Payment amount entered.

#### CREDIT MANAGEMENT

The Credit Management screen allows the managing of Credits in oneFlow™.

## FEATURES

**Add** Credit allows the adding of a new Credit.

**Edit** allows the editing of the selected Credit from the Credit Grid.

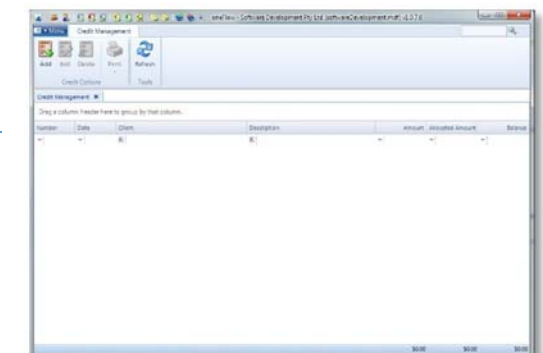

**Delete** allows the deleting of the selected Credit from the Credit Grid.

**Print** allows the printing of the selected Credit from the Credit Grid.

- To Printer prints the Credit directly to the current systems default printer.
- To Screen creates the Credit and opens it in Microsoft Word.
- To PDF creates the Credit and converts it to a PDF file.

**Refresh** allows the refreshing of the Credits displayed in the Credit grid. Not required when oneFlow™ is used in a single user environment.

**Filter Row** allows the filtering of the rows displayed.

**Column Grouping** allows the grouping of fields by dragging one or more columns into the grouping area.

**Double Clicking** on a Credit in the Grid will open it.

#### CREDIT

The Credit detail screen allows the adding or reviewing of a Credit and associated details. Credits can be modified at any time including the detail section. The price cannot be lowered to less than payments already applied to a Credit.

#### FEATURES

**Save** saves the changes made to the Credit.

**Print** allows the printing of the selected Credit from the Credit Grid.

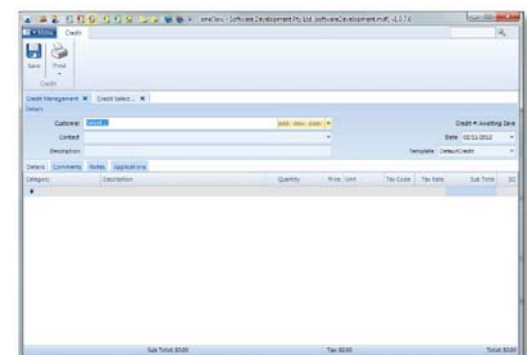

- To Printer prints the Credit directly to the current systems default printer.
- To Screen creates the Credit and opens it in Microsoft Word.
- To PDF creates the Credit and converts it to a PDF file.

**Customer** the customer the Credit is to. The add, view and clear button can be used to quickly jump to the Client information screen.

**Contact** the contact from the selected Customer to use.

**Description** the description of the Credit. While option it is useful when reviewing Credits through the Credit Management for a quick reference to what the Credit is for.

**Date** the date of the Credit.

**Template** the Word Template to use for this Credit. A Credit may be assigned to a particular template in preference to the default.

#### TABS

#### DETAILS

The Details allows the entry and review of the detail lines on the Credit.

**Category** the category to assign the detail line to.

**Description** the description of the Credit detail line entry. If Extended Categories have been assigned they show in the Drop List on this field after a Category has been selected.

**Quantity** the quantity to Credit.

**Price** the price per unit of the detail line.

# *Tip ‐ Maths*

It is possible to use Maths in the price field. For example entering in 2 \* 2 and pressing Tab will result in the answer 4 being entered into the Price field. The user may also suffix a price by the letter i which will automatically enter the price in excluding the Tax Rate selected.

**Unit** the unit type.

**Tax Code** the Tax Code to assign to the detail line.

**Tax Rate** the Tax Rate to apply to the Price on the detail line.

**Sub Total** the Sub Total of the Detail Line.

**SO** The Sort Order of the Detail Sections.

## *Tip ‐ Memorise*

To have an Automatic Extended Category Description added that matches the current detail line. After entering it, right click on the line and select "Memorise". An Extended Category Description is then automatically created based on the current Detail Description, Quantity, Price, Tax Code and Tax Rate for the selected Category.

#### COMMENTS

The comments about the Credit. This can be useful for inclusion on the Credit to the Client.

#### **NOTES**

A place for internal notes about a Credit.

#### APPLICATIONS

A list of Invoices the Credit balance has been applied to. Double clicking on an Assignment in the Assignment List opens the Invoice for review.

#### CREDIT APPLICATIONS

The Credit Application screen allows the allocation of a Credit created for a client to a single or multiple Invoices.

#### FEATURES

**Post** posts the allocation based on the entries made.

**Customer** allows the selection of the Customer who has Credits to be applied. Unpaid Invoices are then displayed in the Invoice Payment Grid allowing for allocation of the Credit against those Invoices.

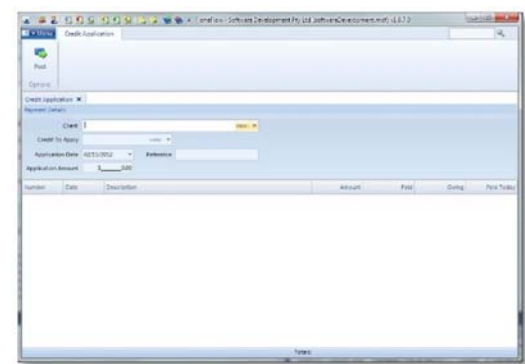

**Application Date** allows the selection of the date the Credit Application is to be made.

**Reference** allows the entry of a Reference for the transaction.

**Application** Amount allows the entry of the amount of the Credit to use to apply against outstanding Invoices.

#### PAYMENT GRID

**Paid Today** allows the entry of how much of the Total Payment to assign to an individual Invoice. The system will automatically allocate the full amount when clicking on a zero amount up to the value of the Invoice and the remaining balance available based on the Total Payment amount entered.

#### RECURRING INVOICE MANAGEMENT

The Recurring Invoice Management screen allows the managing of Recurring Invoices in oneFlow™. Recurring invoices are used where a user wishes to have invoices automatically generated at specific intervals. I.E. Daily, Weekly, Monthly or Yearly. It is also possible to have an invoice automatically generated every 2<sup>nd</sup> day, or every 2<sup>nd</sup> month.

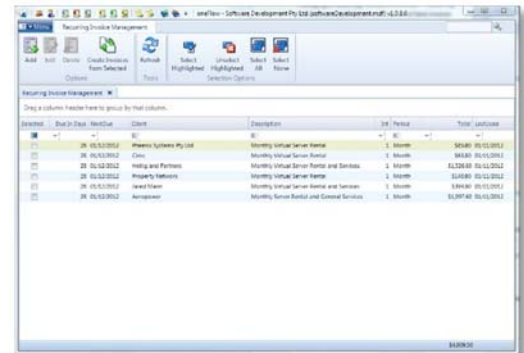

#### FEATURES

**Add** Recurring Invoice allows the adding of a new Invoice.

**Edit** allows the editing of the selected Recurring Invoice from the Recurring Invoice grid.

**Delete** allows the deleting of the selected Recurring Invoice from the Recurring Invoice grid.

**Create Invoice** from Selected creates invoices for rows that are selected. Selected rows are signified by having a check mark in the Selected column. The Next Due is automatically updated based on Interval and Period the Recurring Invoice is set to.

**Refresh** allows the refreshing of the Recurring Invoices displayed in the Recurring Invoice grid. Not required when oneFlow<sup>™</sup> is used in a single user environment.

**Select Highlighted** selects the rows that are currently highlighted in the Recurring Invoice grid.

# *Tip – Multi Select*

To highlight multiple rows hold the ctrl key while clicking rows. To highlight a range of rows click the first row, hold the shift key and click the last row to have all rows in‐between highlighted.

**Unselect Highlighted** selects the rows that are currently highlighted.

**Select All** selects all the rows.

**Unselect All** deselects all the rows.

**Filter Row** allows the filtering of the rows displayed.

**Column Grouping** allows the grouping of fields by dragging one or more columns into the grouping area.

**Double Clicking** on a Recurring Invoice in the Grid will open it.

#### RECURRING INVOICE

The Recurring Invoice screen allows the adding or reviewing of an Recurring Invoice and associated details. Recurring Invoices can be modified at any time including the detail section.

Recurring Invoices support the use of Merge Fields in the Recurring Details Description column. Merge fields are used to replace fields such as {CurrentMonth} with the current months name.

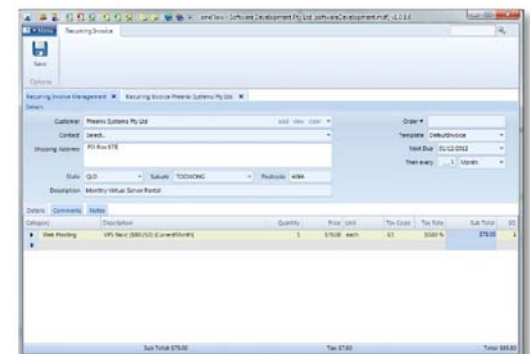

#### FEATURES

**Save** saves the changes made to the Recurring Invoice.

**Customer** the customer the Recurring Invoice is to. The add, view and clear button can be used to quickly jump to the Client information screen.

**Contact** the contact from the selected Customer to use.

**Shipping Address** the shipping address to use on the Recurring Invoice.

**Description** the description of the Recurring Invoice. While option it is useful when reviewing Invoices through the Recurring Invoice Management for a quick reference to what the Invoice is for.

**Order #** the Order number for the Invoice.

**Template** the Word Template to use for this invoice. An Invoice may be assigned to a particular template in preference to the default.

**Next Due** the next date the Recurring Invoice is due to be created as an Invoice.

**Then Every** the interval used for determining the time span to add to the Next Due date when a Recurring Invoice is used. For example setting the interval to 1 week will add a week to the Next Due Date on creating and Invoice for the Recurring Invoice using the Recurring Invoice Management interface.

#### TABS

#### DETAILS

The Details allows the entry and review of the detail lines on the Invoice.

**Category** the category to assign the detail line to.

**Description** the description of the invoice detail line entry. If Extended Categories have been assigned they show in the Drop List on this field after a Category has been selected.

**Quantity** the quantity to invoice.

**Price** the price per unit of the detail line.

## *Tip ‐ Maths*

It is possible to use Maths in the price field. For example entering in 2 \* 2 and pressing Tab will result in the answer 4 being entered into the Price field. The user may also suffix a price by the letter i which will automatically enter the price in excluding the Tax Rate selected.

**Unit** the unit type.

**Tax Code** the Tax Code to assign to the detail line.

**Tax Rate** the Tax Rate to apply to the Price on the detail line.

**Sub Total** the Sub Total of the Detail Line.

**SO** The Sort Order of the Detail Sections.

#### *Tip ‐ Memorise*

To have an Automatic Extended Category Description added that matches the current detail line. After entering it, right click on the line and select "Memorise". A Extended Category Description is then automatically created based on the current Detail Description, Quantity, Price, Tax Code and Tax Rate for the selected Category.

#### COMMENTS

The comments about the Recurring Invoice.

### **NOTES**

A place for internal notes about an Recurring Invoice. Note these notes are transferred to the Invoice on use of the Recurring Invoice.

#### PURCHASE MANAGEMENT

The Purchase Management screen allows the managing of Purchases in oneFlow™.

## FEATURES

**Add** Purchase allows the adding of a new Purchase.

**Edit** allows the editing of the selected Purchase from the Purchase Grid.

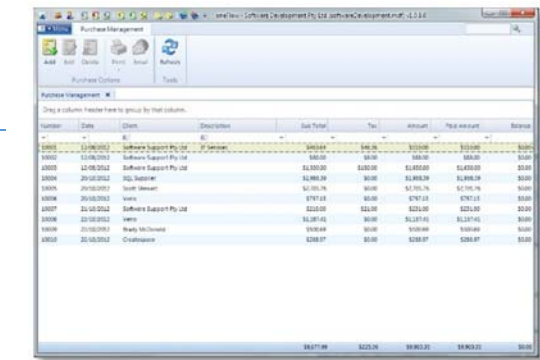

**Delete** allows the deleting of the selected Purchase from the Purchase Grid.

**Print** allows the printing of the selected Purchase from the Purchase Grid.

- To Printer prints the Purchase directly to the current systems default printer.
- To Screen creates the Purchase and opens it in Microsoft Word.
- To PDF creates the Purchase and converts it to a PDF file.

**Email** creates a PDF of the selected Purchase from the Purchase Grid and opens the Email screen up addressed to the Purchase Client / Contact with the default body text filled out ready to send.

**Refresh** allows the refreshing of the Purchases displayed in the Purchase grid. Not required when oneFlow™ is used in a single user environment.

**Filter Row** allows the filtering of the rows displayed.

**Column Grouping** allows the grouping of fields by dragging one or more columns into the grouping area.

**Double Clicking** on a Purchase in the Grid will open it.

#### PURCHASE

The Purchase detail screen allows the adding or reviewing of an Purchase and associated details. Purchases can be modified at any time including the detail section. The price cannot be lowered to less than payments already applied to an Purchase.

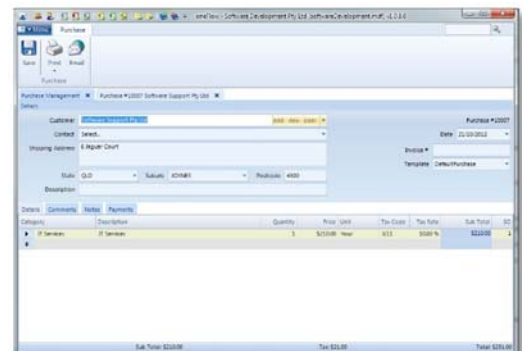

#### FEATURES

**Save** saves the changes made to the Purchase.

**Print** allows the printing of the selected Purchase from the Purchase Grid.

- To Printer prints the Purchase directly to the current systems default printer.
- To Screen creates the Purchase and opens it in Microsoft Word.
- To PDF creates the Purchase and converts it to a PDF file.

**Email** creates a PDF of the selected Purchase from the Purchase Grid and opens the Email screen up addressed to the Purchase Client / Contact with the default body text filled out ready to send.

**Supplier** the supplier the Purchase is to. The add, view and clear button can be used to quickly jump to the Client information screen.

**Contact** the contact from the selected Supplier to use.

**Shipping Address** the shipping address to use on the Purchase.

**Description** the description of the Purchase. While optional it is useful when reviewing Purchases through the Purchase Management for a quick reference to what the Purchase is for.

**Date** the date of the Purchase.

**Invoice #** the Invoice Number received from the Supplier for this Purchase.

**Template** the Word Template to use for this Purchase. An Purchase may be assigned to a particular template in preference to the default.

## TABS

#### DETAILS

The Details allows the entry and review of the detail lines on the Purchase.

**Category** the category to assign the detail line to.

**Description** the description of the Purchase detail line entry. If Extended Categories have been assigned they show in the Drop List on this field after a Category has been selected.

**Quantity** the quantity to Purchase.

**Price** the price per unit of the detail line.

# *Tip ‐ Maths*

It is possible to use Maths in the price field. For example entering in 2 \* 2 and pressing Tab will result in the answer 4 being entered into the Price field. The user may also suffix a price by the letter i which will automatically enter the price in excluding the Tax Rate selected.

**Unit** the unit type.

**Tax Code** the Tax Code to assign to the detail line.

**Tax Rate** the Tax Rate to apply to the Price on the detail line.

**Sub Total** the Sub Total of the Detail Line.

**SO** The Sort Order of the Detail Sections.

## *Tip ‐ Memorise*

To have an Automatic Extended Category Description added that matches the current detail line. After entering it, right click on the line and select "Memorise". A Extended Category Description is then automatically created based on the current Detail Description, Quantity, Price, Tax Code and Tax Rate for the selected Category.

#### COMMENTS

The comments about the Purchase. This can be useful for inclusion on the Purchase to the Client.

#### **NOTES**

A place for internal notes about an Purchase.

#### PAYMENTS

A list of payments applied to the Purchase. Double clicking on a Payment in the Payments List opens it in Banking for review.

#### PURCHASE PAYMENTS

The Purchase Payments screen allows the allocation of a payment received by a client to a single or multiple Purchases. If a Payment is made without allocating the full amount of the Payment received a Credit is automatically created for the amount not assigned.

#### FEATURES

**Post** posts the payment based on the entries made. A withdrawal is automatically created along with Payment Assignments being made to the Purchases Selected.

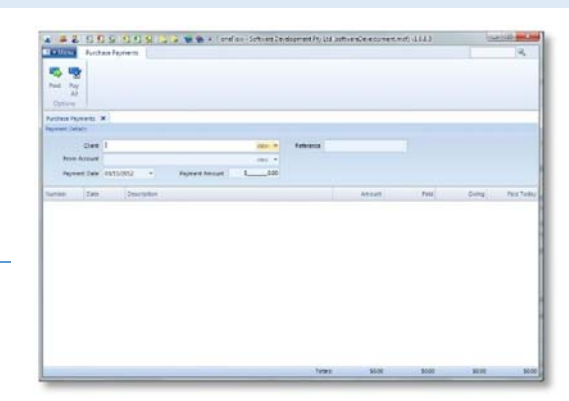

**Pay All** automatically fills in the Payment amount to the total of all outstanding Purchases for the Selected Client. The Paid amount on each individual Purchase is also set to the amount owing of the Purchase.

**Supplier** allows the selection of the Supplier who the payment is to. Unpaid Purchases are then displayed in the Purchase Payment Grid allowing for allocation of the Payment against those Purchases.

**From Account** allows the selection of which Bank Account the payment will be taken from.

**Payment Date** allows the selection of the date the payment was received.

**Reference** allows the entry of a Reference for the transaction.

**Payment Amount** allows the entry of the Payment Amount received by the client.

#### PAYMENT GRID

**Paid Today** allows the entry of how much of the Total Payment to assign to an individual Purchase. The system will automatically allocate the full amount when clicking on a zero amount up to the value of the Purchase and the remaining balance available based on the Total Payment amount entered.

#### PURCHASE RETURN MANAGEMENT

The Purchase Return Management screen allows the managing of Purchase Returns in oneFlow™.

## FEATURES

**Add** allows the adding of a new Purchase Return.

**Edit** allows the editing of the selected Purchase Return from the Purchase Return Grid.

**Delete** allows the deleting of the selected Purchase Return from the Purchase Return Grid.

**Refresh** allows the refreshing of the Purchase Returns displayed in the Purchase Return grid. Not required when oneFlow<sup>™</sup> is used in a single user environment.

**Filter Row** allows the filtering of the rows displayed.

**Column Grouping** allows the grouping of fields by dragging one or more columns into the grouping area.

**Double Clicking** on a Purchase Return in the Grid will open it.

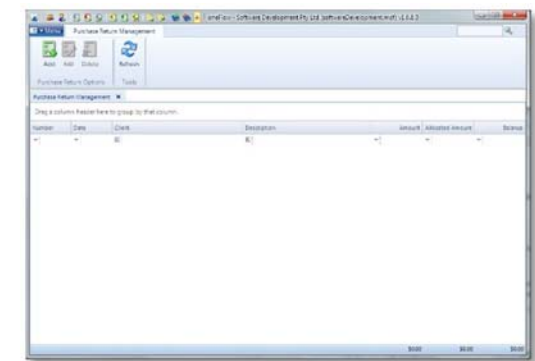
#### PURCHASE RETURN

The Purchase Return detail screen allows the adding or reviewing of an Purchase Return and associated details. Purchase Returns can be modified at any time including the detail section. The price cannot be lowered to less than payments already allocated from a Purchase Return.

Purchase Returns are made for goods returned to a Supplier.

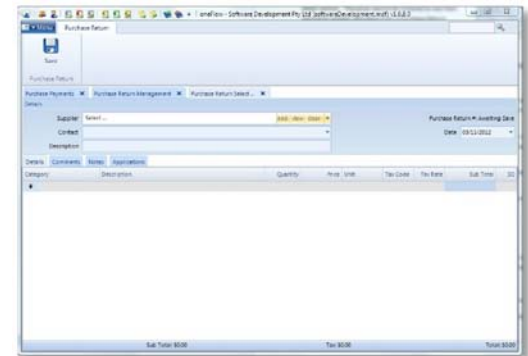

#### FEATURES

**Save** saves the changes made to the Purchase Return.

**Supplier** the supplier the Purchase Return is to. The add, view and clear button can be used to quickly jump to the Client information screen.

**Contact** the contact from the selected Supplier to use.

**Description** the description of the Purchase Return. While optional it is useful when reviewing Purchase Returns through the Purchase Return Management for a quick reference to what the Purchase Return is for.

**Date** the date of the Purchase Return.

### TABS

#### DETAILS

The Details allows the entry and review of the detail lines on the Purchase Return.

**Category** the category to assign the detail line to.

**Description** the description of the Purchase Return detail line entry. If Extended Categories have been assigned they show in the Drop List on this field after a Category has been selected.

**Quantity** the quantity to Purchase Return.

**Price** the price per unit of the detail line.

# *Tip ‐ Maths*

It is possible to use Maths in the price field. For example entering in 2 \* 2 and pressing Tab will result in the answer 4 being entered into the Price field. The user may also suffix a price by the letter i which will automatically enter the price in excluding the Tax Rate selected.

**Unit** the unit type.

**Tax Code** the Tax Code to assign to the detail line.

**Tax Rate** the Tax Rate to apply to the Price on the detail line.

**Sub Total** the Sub Total of the Detail Line.

**SO** The Sort Order of the Detail Sections.

# *Tip ‐ Memorise*

To have an Automatic Extended Category Description added that matches the current detail line. After entering it, right click on the line and select "Memorise". A Extended Category Description is then automatically created based on the current Detail Description, Quantity, Price, Tax Code and Tax Rate for the selected Category.

### **COMMENTS**

The comments about the Purchase Return. This can be useful for inclusion on the Purchase Return to the Client.

# NOTES

A place for internal notes about an Purchase Return.

#### APPLICATIONS

A list of allocations to Purchases that this Purchase Return has been applied to.

### PURCHASE RETURN APPLICATIONS

The Purchase Return Application screen allows the allocation of a Purchase Return created for a client to a single or multiple Invoices.

### FEATURES

**Post** posts the allocation based on the entries made.

**Supplier** allows the selection of the Supplier who has Unallocated Purchase Returns. Unpaid Purchases are then

displayed in the Purchase Payment Grid allowing for allocation of the Purchase Return against those Purchases.

**Application Date** allows the selection of the date the Allocation is to be made.

**Reference** allows the entry of a Reference for the transaction.

**Application** Amount allows the entry of the amount of the Purchase Return to use to apply against outstanding Purchases.

### PAYMENT GRID

**Paid Today** allows the entry of how much of the Total Payment to assign to an individual Purchases. The system will automatically allocate the full amount when clicking on a zero amount up to the value of the Purchase and the remaining balance available based on the Total Payment amount entered.

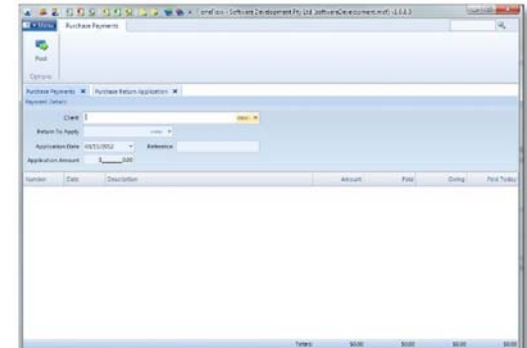

#### BILL MANAGEMENT

The Bill Management screen allows the managing of Bills in oneFlow™.

# FEATURES

**Add** Bill allows the adding of a new Bill.

**Edit** allows the editing of the selected Bill from the Bill Grid.

**Delete** allows the deleting of the selected Bill from the Bill Grid.

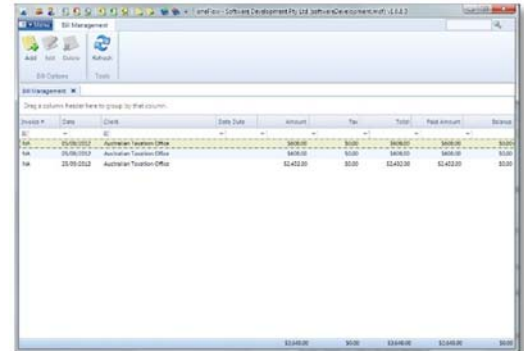

**Refresh** allows the refreshing of the Bills displayed in the Bill grid. Not required when oneFlow™ is used in a single user environment.

**Filter Row** allows the filtering of the rows displayed.

**Column Grouping** allows the grouping of fields by dragging one or more columns into the grouping area.

**Double Clicking** on a Bill in the Grid will open it.

### BILL

The Bill detail screen allows the adding or reviewing of an Bill and associated details. Bills can be modified at any time including the detail section. The price cannot be lowered to less than payments already applied to an Bill.

Bill's are Invoices received from suppliers such as Utility Invoices for Electricity, Water and Telephone.

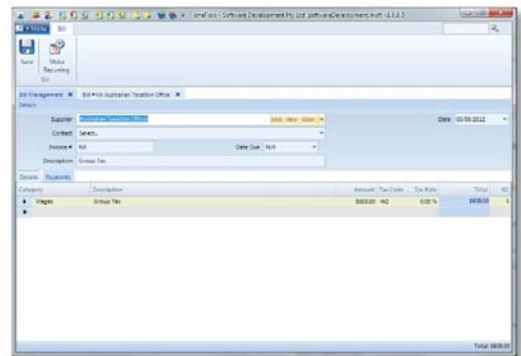

### FEATURES

**Save** saves the changes made to the Bill.

**Make Recurring** creates a Recurring Bill from the selected Bill and opens it for review.

**Supplier** the supplier the Bill is from. The add, view and clear button can be used to quickly jump to the Client information screen.

**Contact** the contact from the selected Supplier to use.

**Invoice #** the Invoice number on the Bill from the Supplier.

**Date Due** the due date of the Bill.

**Description** the description of the Bill. While optional it is useful when reviewing Bills through the Bill Management for a quick reference to what the Bill is for.

**Date** the date of the Bill.

# TABS

#### DETAILS

The Details allows the entry and review of the detail lines on the Bill.

**Category** the category to assign the detail line to.

**Description** the description of the Bill detail line entry. If Extended Categories have been assigned they show in the Drop List on this field after a Category has been selected.

**Quantity** the quantity to Bill.

**Amount** the amount of the item on the bill.

# *Tip ‐ Maths*

It is possible to use Maths in the price field. For example entering in 2 \* 2 and pressing Tab will result in the answer 4 being entered into the Price field. The user may also suffix a price by the letter i which will automatically enter the price in excluding the Tax Rate selected.

**Tax Code** the Tax Code to assign to the detail line.

**Tax Rate** the Tax Rate to apply to the Price on the detail line.

**Total** the Total of the Detail Line.

**SO** The Sort Order of the Detail Sections.

# *Tip ‐ Memorise*

To have an Automatic Extended Category Description added that matches the current detail line. After entering it, right click on the line and select "Memorise". A Extended Category Description is then automatically created based on the current Detail Description, Quantity, Price, Tax Code and Tax Rate for the selected Category.

#### PAYMENTS

A list of payments applied to the Bill. Double clicking on a Payment in the Payments List opens it in Banking for review.

### RECURRING BILL MANAGEMENT

The Recurring Bill Management screen allows the managing of Recurring Bills in oneFlow™. Recurring Bills are used where a user wishes to have Bills automatically generated at specific intervals. I.E. Daily, Weekly, Monthly or Yearly. It is also possible to have an Bill automatically generated every 2<sup>nd</sup> day, or every 2<sup>nd</sup> month.

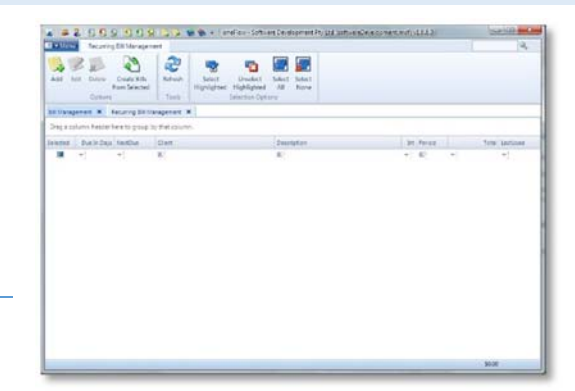

#### FEATURES

**Add** allows the adding of a new Recurring Bill.

**Edit** allows the editing of the selected Recurring Bill from the Recurring Bill grid.

**Delete** allows the deleting of the selected Recurring Bill from the Recurring Bill grid.

**Create Bill** from Selected creates Bills for rows that are selected. Selected rows are signified by having a check mark in the Selected column. The Next Due is automatically updated based on Interval and Period the Recurring Bill is set to.

**Refresh** allows the refreshing of the Recurring Bills displayed in the Recurring Bill grid. Not required when oneFlow™ is used in a single user environment.

**Select Highlighted** selects the rows that are currently highlighted in the Recurring Bill grid.

# *Tip – Multi Select*

To highlight multiple rows hold the ctrl key while clicking rows. To highlight a range of rows click the first row, hold the shift key and click the last row to have all rows in‐between highlighted.

**Unselect Highlighted** selects the rows that are currently highlighted.

**Select All** selects all the rows.

**Unselect All** deselects all the rows.

**Filter Row** allows the filtering of the rows displayed.

**Column Grouping** allows the grouping of fields by dragging one or more columns into the grouping area.

**Double Clicking** on a Recurring Bill in the Grid will open it.

#### RECURRING BILL

The Recurring Bill detail screen allows the adding or reviewing of an Recurring Bill and associated details.

Recurring Bill's are Invoices received from suppliers such as Utility Invoices for Electricity, Water and Telephone. A typical use for a Recurring Bill may be Tax Office Payments.

#### FEATURES

**Save** saves the changes made to the Recurring Bill.

**Supplier** the supplier the Recurring Bill is from. The add, view and clear button can be used to quickly jump to the Client information screen.

**Contact** the contact from the selected Supplier to use.

**Date Due** the due date of the Recurring Bill.

**Description** the description of the Recurring Bill. While optional it is useful when reviewing Recurring Bills through the Recurring Bill Management for a quick reference to what the Recurring Bill is for.

**Next Due** the next date the Recurring Bill is due to be created as an Bill.

**Then Every** the interval used for determining the time span to add to the Next Due date when a Recurring Bill is used. For example setting the interval to 1 week will add a week to the Next Due Date on creating and Bill for the Recurring Bill using the Recurring Bill Management interface.

## TABS

#### DETAILS

The Details allows the entry and review of the detail lines on the Recurring Bill.

**Category** the category to assign the detail line to.

**Description** the description of the Recurring Bill detail line entry. If Extended Categories have been assigned they show in the Drop List on this field after a Category has been selected.

**Quantity** the quantity to Recurring Bill.

**Amount** the amount of the item on the Recurring Bill.

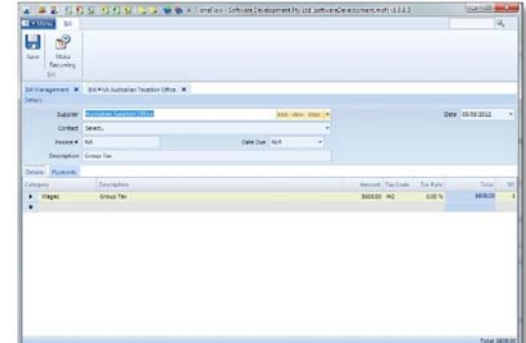

### BANKING ACCOUNT MANAGEMENT

The Banking Account Management screen allows the managing of various types of Bank Accounts in oneFlow™.

#### FEATURES

**Add Bank Account** allows the adding of a new Bank. Bank accounts are accounts such as Cheque Accounts, Debit Cards and Savings Accounts.

**Add Credit Card** allows the adding of a new Credit Card Banking account. Such as Visa, MasterCard, Amex etc.

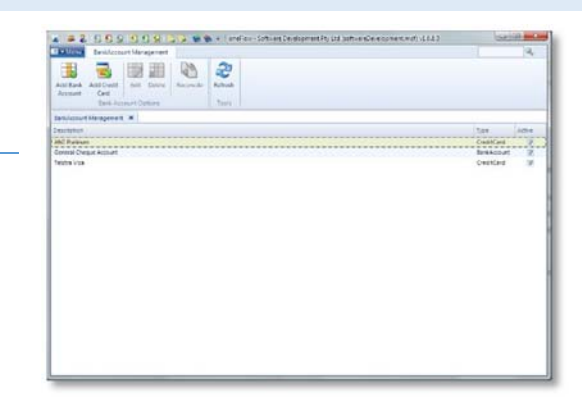

**Edit** allows the editing of the selected Banking Account from the Banking Accounts Grid.

**Delete** allows the deleting of the selected Banking Account from the Banking Accounts Grid.

**Refresh** allows the refreshing of the Banking Accounts displayed in the Banking Accounts grid. Not required when oneFlow<sup>™</sup> is used in a single user environment.

**Reconcile** opens the Banking Account Reconciliation interface for the selected Banking Account.

**Filter Row** allows the filtering of the rows displayed.

**Column Grouping** allows the grouping of fields by dragging one or more columns into the grouping area.

**Double Clicking** on a Banking Account in the Grid will open it.

#### BANK ACCOUNT

The Bank Account detail screen allows the adding or reviewing of an Bank Accounts and associated details including transactions.

Bank Accounts are used to process payments or deposits into throughout oneFlow™.

#### FEATURES

**Save** saves the changes made to the Bank Account.

**Description** the name and or description of the Bank Account.

**Active** signifies the Bank Account is Active. When not enabled the Bank Account will no longer show in Drop Downs for new transactions however it will still appear in review screens.

#### TABS

#### DETAILS

The Details allows the review of specific details pertaining to the Bank Account. All Details are optional but are useful for reference purposes.

**Account Number** the Account number of the Bank Account.

**Bank BSB** the BSB number of the Bank Account.

**Bank Branch** the Bank Branch name of the Bank Account.

**Bank Swift Code** the international SWIFT code of the Bank Account. Swift Codes are used for international transactions between banks.

**Current Statement Balance** the current statement balance of the Bank Account. Used in Bank Reconciliation.

**Last Statement Balance** the balance of the Bank Account last time it was reconciled.

**Last Reconciled Date** the date the Bank Account was last reconciled in oneFlow™

**Opening Balance** the Opening Balance of the bank account. When oneFlow™ is first used it may be possible that this is not zero as not all transactions from a previous method of accounting are transferred to oneFlow™.

#### **NOTES**

Internal notes about this Bank Account.

#### TRANSACTIONS

A list of transactions in statement format that have occurred on this Bank Account. Double clicking on an transaction will open the corresponding transaction.

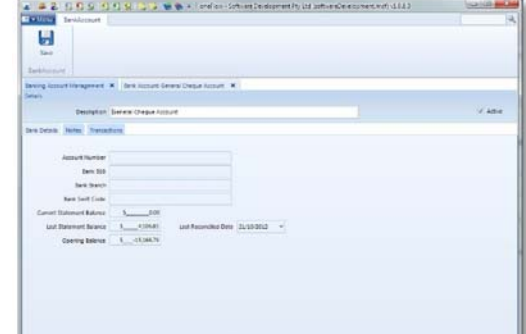

### CREDIT CARD

The Credit Card detail screen allows the adding or reviewing of a Credit Cards and associated details including transactions.

Credit Cards are used to process payments or deposits into throughout oneFlow™.

#### FEATURES

**Save** saves the changes made to the Bank Account.

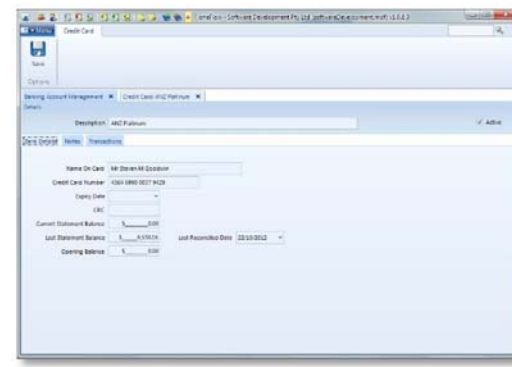

**Description** the name and or description of the Bank Account.

**Active** signifies the Bank Account is Active. When not enabled the Bank Account will no longer show in Drop Downs for new transactions however it will still appear in review screens.

#### TABS

#### DETAILS

The Details allows the review of specific details pertaining to the Credit Card. All Details are optional but are useful for reference purposes.

**Name On Card** the name on the Credit Card.

**Credit Card Number** the number on the Credit Card.

**Expiry Date** the Expiry Date of the Credit Card.

**CRC** the CRC code of the credit card. The number on the back near the signature bar.

**Current Statement Balance** the current statement balance of the Credit Card. Used in Credit Card Reconciliation.

**Last Statement Balance** the balance of the Credit Card last time it was reconciled.

**Last Reconciled Date** the date the Credit Card was last reconciled in oneFlow™

**Opening Balance** the Opening Balance of the Credit Card. When oneFlow™ is first used it may be possible that this is not zero as not all transactions from a previous method of accounting are transferred to oneFlow™.

## **NOTES**

Internal notes about this Credit Card.

#### TRANSACTIONS

A list of transactions in statement format that have occurred on this Credit Card. Double clicking on an transaction will open the corresponding transaction.

### BANK RECONCILIATION

The Bank Reconciliation interface allows the reconciling of a Banking Account to a bank statement from a bank.

# FEATURES

**Post** posts the reconciliation updating all accounts that have been cleared to reconciled. The out of balance must be zero to be able to Post the reconciliation.

**Save Changes** allows the saving of the changes made to the current Bank Reconciliation for continuing at a later time.

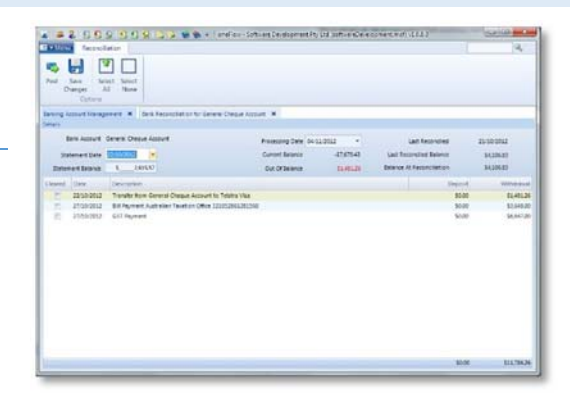

**Select All** clears all the transactions in the Bank Reconciliation Grid.

**Select None** unselects the Clear flag from all transactions in the Bank Reconciliation Grid.

**Statement Dat**e the date of the statement.

**Statement Balance** the closing balance of the statement a reconciliation is being made against.

**Processing Date** the date the reconciliation is being done.

### DEPOSIT

Make a Deposit / Deposit interface allows the entry or review of a Deposit.

#### FEATURES

**Post** posts the deposit.

**Save Changes** allows the saving of the changes made to the current Deposit. Only available on reviewing an existing Deposit.

**Deposit Date** the date the Deposit was made.

**Reference** a reference allocated to the Deposit.

**Client** an optional association of a Client the Deposit was received from.

**Paid By** how the deposit was made. Depending on the selection additional fields will become available to provide further details on the Deposit.

**Memo** a description of the Deposit.

**Reconciled** checked if the deposit has been Reconciled using Bank Reconciliation.

**Reconciled Date** the date the deposit was reconciled.

**To Be Banked** If the deposit is to be banked. For cheques and cash yet to actually be taken to the bank.

**Banked Date** the date the deposit was banked.

#### DETAILS

**Category** the category assigned to the Deposit detail line. I.E. Commissions, Discounts etc.

**Description** a description about the deposit detail line. I.E. on receiving a commission the description might be what the commission was for.

**Amount** the amount of the Deposit for the Category selected.

**Tax Code** the Tax Code to associated with the Deposit line.

**Tax Rate** the Tax Rate for the Deposit line.

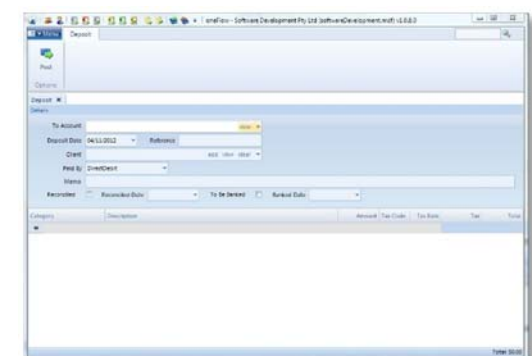

#### WITHDRAWAL

Make a Withdrawal / Withdrawal interface allows the entry or review of a Withdrawal.

### FEATURES

**Post** posts the Withdrawal.

**Save Changes** allows the saving of the changes made to the current Withdrawal. Only available on reviewing an existing Withdrawal.

**Withdrawal Date** the date the Withdrawal was made.

**Reference** a reference allocated to the Withdrawal.

**Client** an optional association of a Client the Withdrawal was received from.

**Memo** a description of the Withdrawal.

**Reconciled** checked if the Withdrawal has been Reconciled using Bank Reconciliation.

**Reconciled Date** the date the Withdrawal was reconciled.

**Make Recurring** creates a new Recurring Withdrawal based on the current Withdrawal.

# DETAILS

**Category** the category assigned to the Withdrawal detail line.

**Description** a description about the Withdrawal detail line.

**Amount** the amount of the Withdrawal for the Category selected.

**Tax Code** the Tax Code to associated with the Withdrawal line.

**Tax Rate** the Tax Rate for the Withdrawal line.

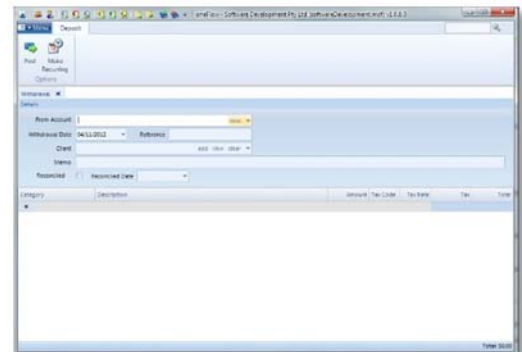

### BANKING ‐ TRANSFER

The Banking Transfer interface allows for the transfer of funds from one Banking Account to another. A Deposit and Withdrawal is automatically created.

# FEATURES

**Post** posts the transfer automatically creating a corresponding Deposit and Withdrawal.

**From Account** the banking Account to take money from.

**To Account** the banking Account to put money into.

**Transfer Date** the date the Transfer was made.

**Amount** the amount of the Transfer.

**Memo** a description of the Transfer.

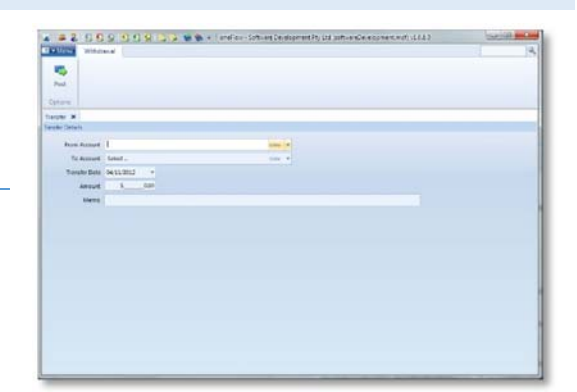

### OFX IMPORT

The OFX Import allows importation of a statement of transactions created by online banking sources. Using OFX import can be a quick way to have Deposits and Withdrawals automatically created in oneFlow™ directly from a bank statement.

The OFX Import has a smart memory system to remember what types of transactions goto what Categories based on previous selections. This makes it extremely quick to process subsequent transfers.

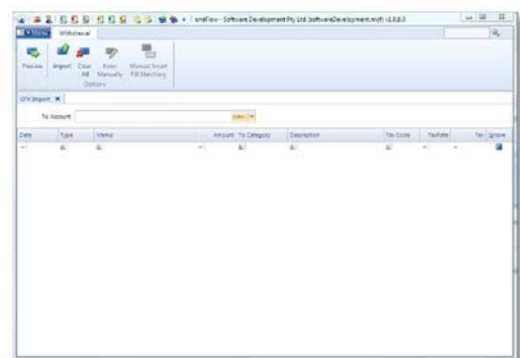

OFX Import is very useful for processing Credit Card or similar types of statements where entries are typically made from a statement.

#### FEATURES

**Process** processes all completed rows not marked to ignore in the Grid created by the import.

**Import** imports an OFX file into the currently selected Banking Account.

**Clear All** clears all rows of the OFX Import grid. Typically only used to clear Ignored transactions after processing.

**Enter Manually** is available on highlighting an entry. On selecting a Deposit or Withdrawal is automatically created for manual processing and the current row is marked to Ignore. This is typically used when a single Category would not suffice in processing the transaction on the statement.

**Manual Smart Fill** matching on selecting a prompt is offered allowing an entry of a word or phrase. All memos partially matching the word or phrase on rows other than the selected are set to the same To Category and Description of the current row. This is useful when the Memo varies for the same type of transaction causing the automatic Smart Fill to fail.

#### DETAILS

**Date** the date the transaction occurred on the statement

**Type** the type of the transaction on the statement. It will either be a deposit or withdrawal.

**Memo** the memo that is taken from the statement.

**To Category** allows the allocation of a Category to process the statement line into.

**Description** allows for the entry of a Description describing the transaction and what it was for.

**Tax Code** allows the allocation of a Tax Code to the transaction if applicable.

**Tax Rate** allows the allocation of a Tax Rate to the transaction if applicable.

**Ignore** if checked the transaction will not be processed when Process is selected.

### RECURRING WITHDRAWAL MANAGEMENT

The Recurring Withdrawal Management screen allows the managing of Recurring Withdrawals in oneFlow™. Recurring Withdrawals are used where a user wishes to have Withdrawals automatically generated at specific intervals. I.E. Daily, Weekly, Monthly or Yearly. It is also possible to have an Withdrawal automatically generated every 2<sup>nd</sup> day, or every 2<sup>nd</sup> month.

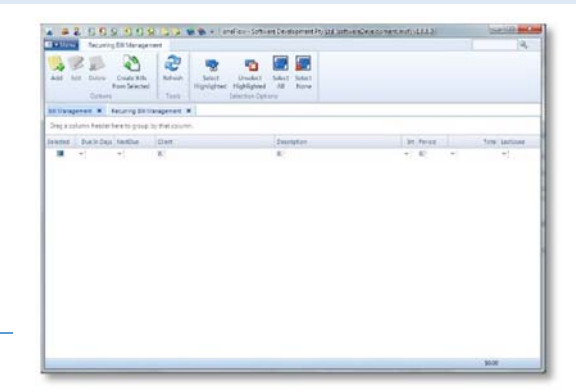

### FEATURES

**Add** allows the adding of a new Recurring Withdrawal.

**Edit** allows the editing of the selected Recurring Withdrawal from the Recurring Withdrawal grid.

**Delete** allows the deleting of the selected Recurring Withdrawal from the Recurring Withdrawal grid.

**Create Withdrawal** from Selected creates Withdrawals for rows that are selected. Selected rows are signified by having a check mark in the Selected column. The Next Due is automatically updated based on Interval and Period the Recurring Withdrawal is set to. Withdrawals are not automatically saved, manual intervention is still involved in Posting each Withdrawal created.

**Refresh** allows the refreshing of the Recurring Withdrawals displayed in the Recurring Withdrawal grid. Not required when oneFlow™ is used in a single user environment.

**Select Highlighted** selects the rows that are currently highlighted in the Recurring Withdrawal grid.

# *Tip – Multi Select*

To highlight multiple rows hold the ctrl key while clicking rows. To highlight a range of rows click the first row, hold the shift key and click the last row to have all rows in‐between highlighted.

**Unselect Highlighted** selects the rows that are currently highlighted.

**Select All** selects all the rows.

**Unselect All** deselects all the rows.

**Filter Row** allows the filtering of the rows displayed.

**Column Grouping** allows the grouping of fields by dragging one or more columns into the grouping area.

**Double Clicking** on a Recurring Withdrawal in the Grid will open it.

### RECURRING WITHDRAWAL

Make a Recurring Withdrawal / Recurring Withdrawal interface allows the entry or review of a Recurring Withdrawal.

# FEATURES

**Post** posts the Recurring Withdrawal.

**Save Changes** allows the saving of the changes made to the current Recurring Withdrawal. Only available on reviewing an existing Recurring Withdrawal.

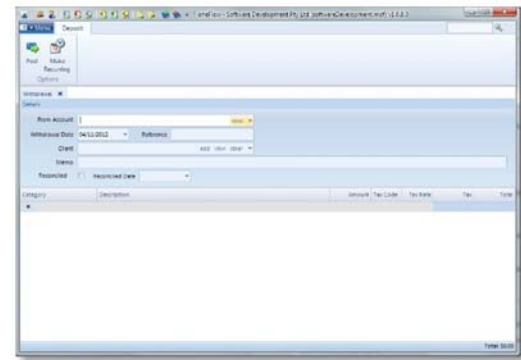

**Reference** a reference allocated to the Recurring Withdrawal.

**Client** an optional association of a Client the Recurring Withdrawal was received from.

**Memo** a description of the Recurring Withdrawal.

**Next Due** the next date the Recurring Bill is due to be created as an Withdrawal.

**Then Every** the interval used for determining the time span to add to the Next Due date when a Recurring Withdrawal is used. For example setting the interval to 1 week will add a week to the Next Due Date on creating a Withdrawal for the Recurring Withdrawal using the Recurring Withdrawal Management interface.

#### DETAILS

**Category** the category assigned to the Withdrawal detail line.

**Description** a description about the Withdrawal detail line.

**Amount** the amount of the Withdrawal for the Category selected.

**Tax Code** the Tax Code to associated with the Withdrawal line.

**Tax Rate** the Tax Rate for the Withdrawal line.

### TIME LOG MANAGEMENT

The Time Log Management allows the adding, editing, deleting, creation of invoices from Time Log Entries, and starting and stopping timers for Jobs in progress in oneFlow™.

## FEATURES

**Add** allows the adding of a new Time Log Entry.

**Edit** allows the editing of the selected Time Log Entry.

**Delete** allows the deleting of the selected Time Log Entry.

**Refresh** allows the refreshing of the Time Log Entries displayed in the Time Log grid. Not required when oneFlow™ is used in a single user environment.

Show Invoiced toggles whether Time Log entries that have been invoiced are viewable in the Time Log grid.

Start Timer allows the starting of a Timer for the currently selected Time Log Entry. Time Log Entries with timers running are highlighted in green. When a timer is running the End Time of the Time Log Entry is updated to the Current Date and Time every minute.

Stop Timer stops the Timer for the current selected Time Log Entry.

Invoice Selected creates invoices for each Time Log Entry where the Selected field is checked. Time Log Entries for the same Client are combined onto a single Invoice for that Client.

**Select Highlighted** selects the rows that are currently highlighted in the Recurring Withdrawal grid.

# *Tip – Multi Select*

To highlight multiple rows hold the ctrl key while clicking rows. To highlight a range of rows click the first row, hold the shift key and click the last row to have all rows in‐between highlighted.

**Unselect Highlighted** selects the rows that are currently highlighted.

**Select All** selects all the rows.

**Unselect All** deselects all the rows.

**Filter Row** allows the filtering of the rows displayed.

**Column Grouping** allows the grouping of fields by dragging one or more columns into the grouping area.

**Double Clicking** on a Bill in the Grid will open it.

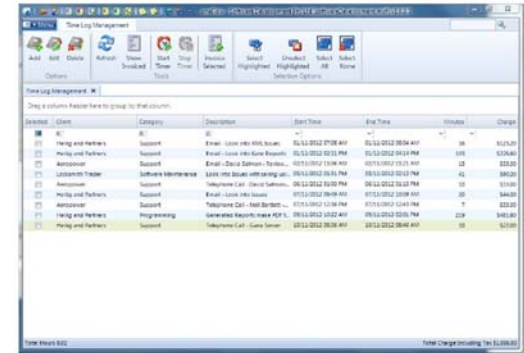

### TIME LOG ENTRY

Time Log Entries are created when a user wishes to record time spent working with a particular client. For example it is possible to track time emailing, telephone calls, working on a particular project and so on. The Time Log Entries can then be combined into a single invoice for a user selected time period i.e. for daily, weekly or monthly invoicing.

If the Time Management screen is open and a new Time Log Entry is made with the Start and End time being the same, the timer will automatically start on saving the entry.

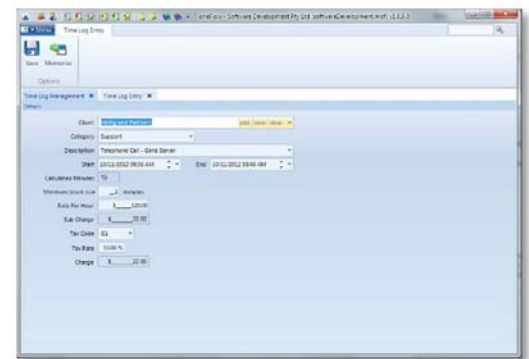

#### FEATURES

**Save** saves the Time Log Entry.

**Memorise** becomes available once a Category and Description is entered. Allows the saving of the entry along with the currently selected Tax Code, Tax Rate and Rate per Hour into an Extended Smart Category entry.

### DETAILS

**Client** the Client the Time Log Entry is for.

**Category** the category assigned to the Time Log Entry.

**Description** a description for the Time Log Entry.

**Start** The date and time the Time Log Entry starts.

**End** The date and time the Time Log Entry ends.

**Calculated** Minutes the difference in minute between the start and end time.

**Minimum Block Size** allows the minimum block size to use for calculating the charge. For example if this is set to 15 minutes then if only 4 minutes has been used, 15 minutes is still used to calculate the charge. If 19 minutes had passed, 30 minutes would be used to calculate the charge.

**Rate Per Hour** the rate per hour excluding tax to charge.

**Sub Charge** the calculated charge excluding tax.

**Tax Code** the Tax Code for the Time Log Entry.

**Tax Rate** the Tax Rate for the Time Log Entry.

**Charge** The calculated charge including tax.

#### ASSET MANAGEMENT

The Asset Management interface allows the adding of Assets for tracking the Obtained Value, Current Value and Disposed Value in oneFlow™. Asset Management is useful for small business and home users alike. For home users it can help with working out the correct Contents insurance required. With small business it can help with keep a track of Assets for depreciation and insurance requirements.

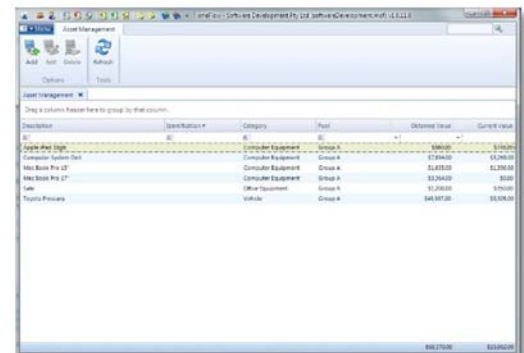

### FEATURES

**Add** allows the adding of a new Asset.

**Edit** allows the editing of the selected Asset.

**Delete** allows the deleting of the selected Asset.

**Refresh** allows the refreshing of the Asset Entries displayed in the Asset grid. Not required when oneFlow™ is used in a single user environment.

**Filter Row** allows the filtering of the rows displayed.

**Column Grouping** allows the grouping of fields by dragging one or more columns into the grouping area.

**Double Clicking** on a Bill in the Grid will open it.

### ASSET

The Asset interface allows the recording and editing of Asset Details.

### FEATURES

**Save** saves the Asset.

# DETAILS

 $\begin{aligned} \mathcal{L} & \cong \mathcal{L} \otimes \mathcal{D} \otimes \mathcal{L} \otimes \mathcal{L} \$ 

**Description** the description of the asset.

**Category** the category assigned to the asset. A category may be Office Equipment, Electronics, and Furniture etc.

**Pool** Assets can be pooled into a larger group useful for depreciation pools or for home asset recording a pool could be the location (room) the asset is in.

**Obtained On** the date the Asset was obtained.

**Obtained From** An optional client who the asset was obtained from.

**Identification #** a serial number, VIN, Barcode or any identifying number of the asset.

**Obtained Value** The value of the asset when it was obtained.

**Current Value** the current value of the asset.

**Disposed** indicates whether the asset has been disposed.

**Disposed On** the date the asset was disposed.

**Disposed For** the amount the asset was disposed for (i.e. sold value).

**Notes** Internal notes about the asset.

### BUDGET MANAGEMENT

The Budget Management interface allows allocating of a Budget amount to individual Categories. Budgets are shown on the Category Summary Report By Month and in various Dashboard Graphs to allow for comparisons.

# FEATURES

**Filter Row** allows the filtering of the rows displayed.

**Current Weekly Budget** is the estimated current weekly amount in this category based on a twelve month period of current figures.

**Weekly Budget** allows the entering of an amount based on a weekly budget. The monthly and yearly will be automatically calculated.

**Monthly Budget** allows the entering of an amount based on a monthly budget. The weekly and yearly will be automatically calculated.

**Yearly Budget** allows the entering of an amount based on a yearly budget. The weekly and monthly will be automatically calculated.

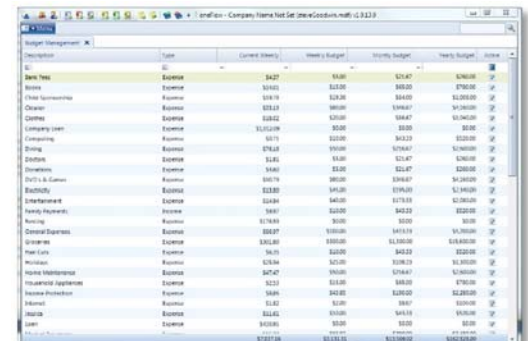

### **DASHBOARD**

The Dashboard can be configured in System Settings to show up to six individual widgets. A widget can be a tool like a clock, calculator or one of several graphs.

# GRAPHS & WIDGETS

#### GRAPHS

Each graph has a button in the top right hand corner to refresh the data and some have a secondary button to configure options for the graph.

- Cashflow
- Category Summary Pie Chart
- Income and Expense
- Income and Expense Averages
- Income and Expense with Budgets
- Profit and Loss
- **•** Transactions

# TOOLS

- Calculator
- Clock
- News

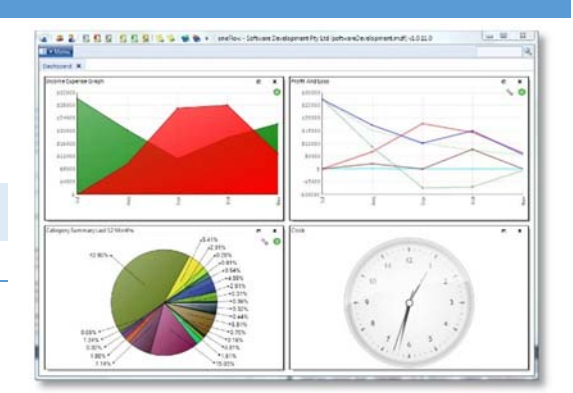

### **REPORTING**

#### AGED PAYABLES

Reports on who money is owed to and aged accordingly to the period selected.

#### **OPTIONS**

- **Period** the aging period the report should be divided into. Options are 7 or 30 days.
- **To Date** the date the report should be printed for. Transactions after this date are not included in the totals.

### AGED RECEIVABLES

Reports on who owes money and aged accordingly to the period selected.

### OPTIONS

- **Period** the aging period the report should be divided into. Options are 7 or 30 days.
- **To Date** the date the report should be printed for. Transactions after this date are not included in the totals.

#### ASSETS

Reports on assets by Pool and Category.

### OPTIONS

**Include Disposed** when enabled disposed assets are included in the report.

#### BANK ACCOUNT STATEMENTS

Prints a bank statement based on the account selected for the period specified

### OPTIONS

- **For Bank Account** the banking account to print a statement for.
- **From Date** the date to print the statement from.
- **To Date** the date to print the statement to.

#### BANKING ACCOUNTS LIST

Reports on the Banking Accounts in the system and there balance based on the balance of the account at the To Date selected.

#### OPTIONS

**Active** Only when checked only Active accounts are reported on.

**To Date** the date to calculate balances to.

#### BANKING TRANSACTIONS

Reports on transactions that have occurred on the selected banking account for the date range specified. Not Deposits and Withdrawals created as a result of Payments are not included in this report.

### OPTIONS

- For Bank Account the banking account to report on.
- From Date the date to report from.
- To Date the date to report to.

#### BILL SUMMARY

Reports on Bills in oneFlow™ for the selected client(s) between the selected date range.

### OPTIONS

- **Include Zero Balances** when checked includes Bills with no money owing, otherwise the report only includes Bills where money is owing.
- **For Client** the client to report on or "All Clients".
- **From Date** the date to report from.
- **To Date** the date to report to.

### BILL SUMMARY BY SUPPLIER

Reports on Bills in oneFlow™ grouped by the Supplier for the selected client(s) between the selected date range.

### OPTIONS

- **Include Zero Balances** when checked includes Bills with no money owing, otherwise the report only includes Bills where money is owing.
- **For Client** the client to report on or "All Clients".
- **From Date** the date to report from.
- **To Date** the date to report to.

## BILLS DUE

Reports on bills due within a certain date.

#### OPTIONS

- **Due within 7 days of** the date the bills are due within.
- **For Client** the Client or All Clients to report on.

CATEGORY DETAIL

Reports on all transactions grouped by category within a date range for particular Categories.

### OPTIONS

- **From Date** the date to report from.
- **To Date** the date to report to.
- **Select Categories to Exclude from Report** opens an interface allowing selection of Categories to exclude from the report.

#### CATEGORY SUMMARY

Reports on Category totals based on options selected for a particular date range.

#### OPTIONS

- **By Month** when checked reports in a month by month matrix format. Useful for month by month analysis. By month also shows weekly and monthly averages based on the data selected.
- **Combine Categories** when checked Categories of the same name across sections are grouped together with expenses being taken away from income and purchases being taken away from sales.
- **From Date** the date to report from.
- **To Date** the date to report to.
- **Select Categories to Exclude from Report** opens an interface allowing selection of Categories to exclude from the report.

#### CUSTOMER STATEMENT

Produces a Customer Statement for the Client(s) selected for a specified aging period between certain dates.

## OPTIONS

- **For Client** the client or "All Clients" to produce a statement for.
- **Period** the aging period the statement should be done by.
- **From Date** the date from the statement should start.
- **To Date** the date to the statement should go to.

#### INVOICE SUMMARY

Products a summary of Invoice's for a client or All clients within a specified date range.

#### OPTIONS

- **Include Zero Balances** when checked includes Invoices with no money owing, otherwise the report only includes Invoices where money is owing.
- **For Client** the client to report on or "All Clients".
- **From Date** the date to report from.
- **To Date** the date to report to.

### INVOICE SUMMARY BY CUSTOMER

Reports on Invoices grouped by Customer(s) for a specified date range.

### OPTIONS

- **Include Zero Balances** when checked includes Invoices with no money owing, otherwise the report only includes Invoices where money is owing.
- **For Client** the client to report on or "All Clients".
- **From Date** the date to report from.
- **To Date** the date to report to.

#### PROFIT AND LOSS

Produces a Profit & Loss statement for the chosen date range with the option to exclude certain categories.

### OPTIONS

- **From Date** the date from to produce the statement for.
- **To Date** the date up to produce the statement for.
- **Select Categories to Exclude from Report** opens an interface allowing selection of Categories to exclude from the report.

### PURCHASE SUMMARY

Produces a summary of Purchases for a client or All Clients up to a certain date.

# OPTIONS

- **Include Zero Balances** when checked includes Purchases with no money owing, otherwise the report only includes Purchases where money is owing.
- **For Client** the client to report on or "All Clients".
- **From Date** the date to report from.
- **To Date** the date to report to.

### PURCHASE SUMMARY BY SUPPLIER

Reports on purchases within a certain date range grouped by supplier.

### OPTIONS

- **Include Zero Balances** when checked includes Purchases with no money owing, otherwise the report only includes Purchases where money is owing.
- **For Client** the client to report on or "All Clients".
- **From Date** the date to report from.
- **To Date** the date to report to.

# TAX COLLECTED

Reports on Tax Collected for a given date range grouped by the Tax Code.

### OPTIONS

- **From Date** the start date the report should run from.
- **To Date** the end date the report should run to.

#### TAX COLLECTED BY PAID

Reports on Tax Collected where payments have been received on the transactions involved within a certain date range.

# OPTIONS

- **From Date** the start date the report should run from.
- **To Date** the end date the report should run to.

#### TIME LOG

Reports on Time Log Entries for a specified period by client

#### OPTIONS

- **From Date** the start date the report should run from.
- **To Date** the end date the report should run to.
- **For Client** the client to report on or "All Clients".

### **APPENDIX A**

#### CONFIGURATION OPTIONS

### COMMAND LINE ARGUMENTS

It is possible to specify a command line Argument to the start‐up of oneFlow™ providing the full path to the company file to open. This allows for multiple companies to be opened simultaneously by creating multiple shortcuts to oneFlow™. Ensure the path is enclosed in quotes if it includes spaces.

## MERGE FIELDS

Merge fields allow you to dynamically insert keywords into saved descriptions in Extended Categories or in Recurring invoices.

All date results are based on the current system date.

- {CurrentMonth} Inserts the current months name
- {Today} ‐ Inserts the current date in the format defined in regional settings of the computer
- {CurrentDay} ‐ Inserts the current numerical day of the month
- {CurrentYear} ‐ Inserts the current numerical year
- {NextYear} ‐ Inserts next year's numerical year
- {CurrentTime} ‐ Inserts the current time
- {NextMonth} ‐ Inserts next month's name
- {Tomorrow} ‐ Inserts tomorrows date in the format defined in regional settings of the computer
- {Yesterday} ‐ Inserts yesterday's date in the format defined in regional settings of the computer

## **APPENDIX B – BOOKMARKS FOR WORD TEMPLATES**

## CLIENT

- ClientID
- ClientName
- ClientTelephone
- ClientEmailAddress
- ClientWebAddress
- ClientAddress
- ClientState
- ClientSuburb
- ClientPostCode
- ClientPostalAddress
- ClientPostalState
- ClientPostalSuburb
- ClientPostalPostCode
- ClientNotes
- ClientActive
- ClientBPayReference
- ClientIsNew
- ClientDisplayAddress
- ClientPostalDisplayAddress
- Client Contact
- ClientContactID
- ClientContactFirstName
- ClientContactLastName
- ClientContactPosition
- ClientContactTelephoneBH
- ClientContactTelephoneAH
- ClientContactTelephoneMobile
- ClientContactEmailAddress
- ClientContactNotes
- ClientContactClientLink
- ClientContactClient
- ClientContactDisplayName
- ClientContactPhoneNumbers

# INVOICE

- InvoiceNumber
- InvoiceDescription
- InvoiceTemplate
- InvoiceShippingAddress
- InvoiceShippingState
- InvoiceShippingSuburb
- InvoiceShippingPostCode
- InvoiceNotes
- InvoiceComments
- InvoiceOrderNumber
- InvoiceClientContactLink
- InvoiceClientContact
- InvoiceShippingDisplayAddress
- InvoiceDetails
- InvoiceClientLink
- InvoiceClient
- InvoiceID
- InvoiceIsNew
- InvoiceDate
- InvoiceType
- InvoiceTaxAmount
- InvoiceSubTotal
- InvoiceTotal

# CREDIT

- CreditNumber
- **•** CreditDescription
- CreditTemplate
- CreditNotes
- CreditComments
- CreditClientContactLink
- CreditClientContact
- CreditDepositLink
- CreditIsOverPayment
- **•** CreditDetails
- CreditClientLink
- **•** CreditClient
- CreditID
- CreditIsNew
- CreditDate
- CreditType
- CreditTaxAmount
- CreditSubTotal
- CreditTotal

### PURCHASE RETURN

- Purchase ReturnNumber
- Purchase ReturnDescription
- Purchase ReturnTemplate
- Purchase ReturnShippingAddress
- Purchase ReturnShippingState
- Purchase ReturnShippingSuburb
- Purchase ReturnShippingPostCode
- Purchase ReturnNotes
- Purchase ReturnComments
- Purchase ReturnClientContactLink
- Purchase ReturnInvoiceNumber
- Purchase ReturnClientContact
- Purchase ReturnShippingDisplayAddress
- Purchase ReturnDetails
- Purchase ReturnClientLink
- Purchase ReturnClient
- Purchase ReturnID
- Purchase ReturnIsNew
- Purchase ReturnDate
- Purchase ReturnType
- Purchase ReturnTaxAmount
- Purchase ReturnSubTotal
- Purchase ReturnTotal

### DETAIL SECTIONS OF INVOICES, PURCHASES AND CREDITS

For the detail section of Invoices, Purchases and Credits the following fields can be used in the table layout. There is no need to insert them as bookmarks, just the words.

- Category
- Quantity
- **•** Description
- Amount
- NetPrice
- Unit
- Tax
- SubTax
- SubTotal
- TaxRate
- Total